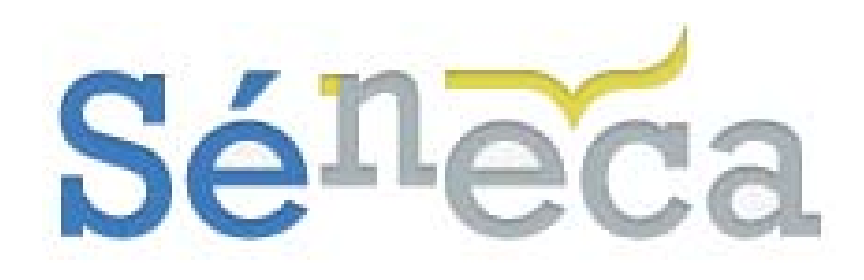

# **EVALUACIÓN DEL APRENDIZAJE**

# **MANUAL DE CENTROS DOCENTES**

Versión 1.0 Fecha: 07/06/2013

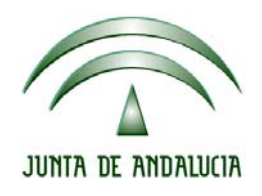

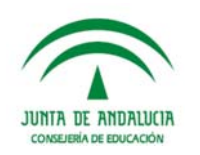

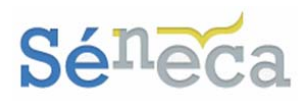

# ÍNDICE

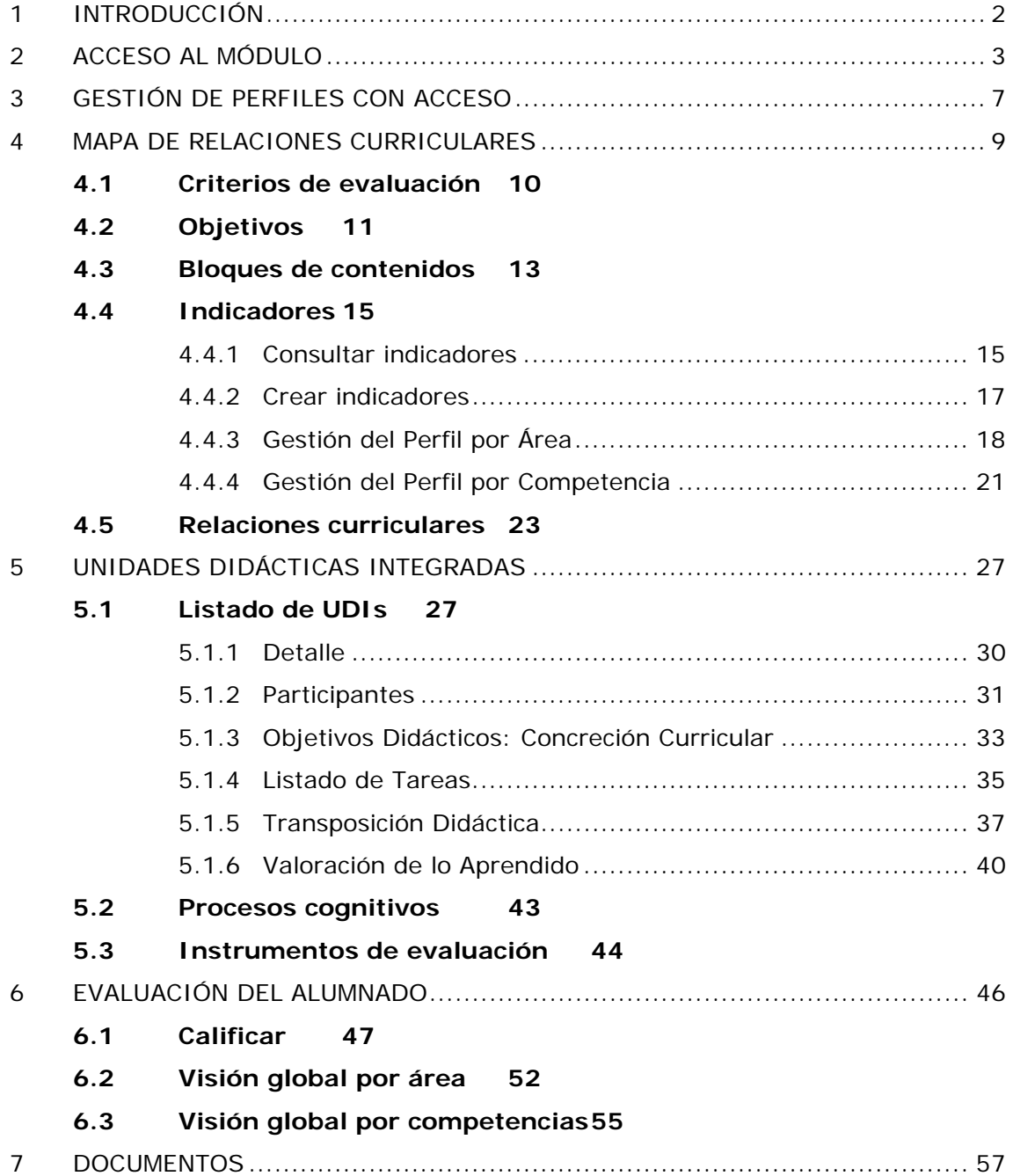

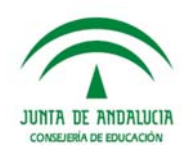

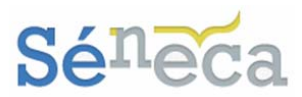

# **1 INTRODUCCIÓN**

Apoyados en un programa de consolidación de las competencias básicas como elemento esencial del currículum y con la intención de mejorar los resultados de la población escolar en el aprendizaje, la Consejería de Educación de la Junta de Andalucía implanta en el sistema de información **Séneca** (en adelante **Séneca**) un nuevo sistema de evaluación del aprendizaje del alumnado.

Este nuevo sistema de evaluación se establece en nuestra comunidad autónoma como respuestas a los acontecimientos que se están promoviendo en el sector de la educación, tanto a nivel nacional (COMBAS) como a nivel autonómico (PICBA).

El Proyecto COMBAS, que se desarrolla a nivel estatal, fue la primera acción para crear las condiciones favorables de enseñanza y aprendizaje de las competencias básicas. Pero como, a raíz de la limitación del cupo de centros escolares que correspondía a Andalucía, numerosos centros de nuestra comunidad autónoma quedaron fuera de la convocatoria de este proyecto COMBAS, la Consejería de Educación de la Junta de Andalucía decidió atender a estos centros convocándolos a participar en el Programa *"Integración curricular de las competencias básicas"* (PICBA). Que a pesar de ser un programa autonómico, paralelo al que se desarrolla en el ámbito estatal (COMBAS), reproduce en nuestra comunidad autónoma las actuaciones relacionadas con las competencias básicas que están planteadas a escala nacional.

La finalidad tanto de COMBAS como de PICBA es la de asegurar y mejorar el aprendizaje de las competencias básicas, así como su evaluación y reconocimiento a través de un desarrollo del currículo y la mejora de la organización, para permitir armonizar las características del alumnado con las condiciones para el aprendizaje de las competencias básicas creadas en las comunidades educativas.

Más que valorar la profundidad de los conocimientos que posee el alumnado, la evaluación basada en competencias básicas pretende determinar el nivel de desarrollo conseguido respecto a la capacidad que tienen las personas para seleccionar y aplicar con solvencia los aprendizajes adquiridos en diferentes situaciones y contextos.

La incorporación en **Séneca** de este nuevo módulo de evaluación del aprendizaje sigue el modelo de evaluación del aprendizaje presentado en el aplicativo PICBA-COMBAS.

Sirva este manual como guía del procedimiento de actuación de este nuevo sistema de evaluación del aprendizaje y funcionamiento en el sistema de gestión de la información **Séneca**.

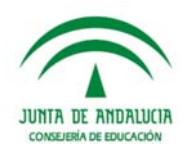

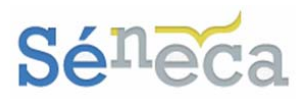

# **2 ACCESO AL MÓDULO**

El acceso al módulo se hace, después de identificarnos en la aplicación **Séneca** con nuestro usuario y contraseña, seleccionando en la pantalla de **Selección de Perfil** el perfil que nos da acceso a las opciones de este módulo*.* 

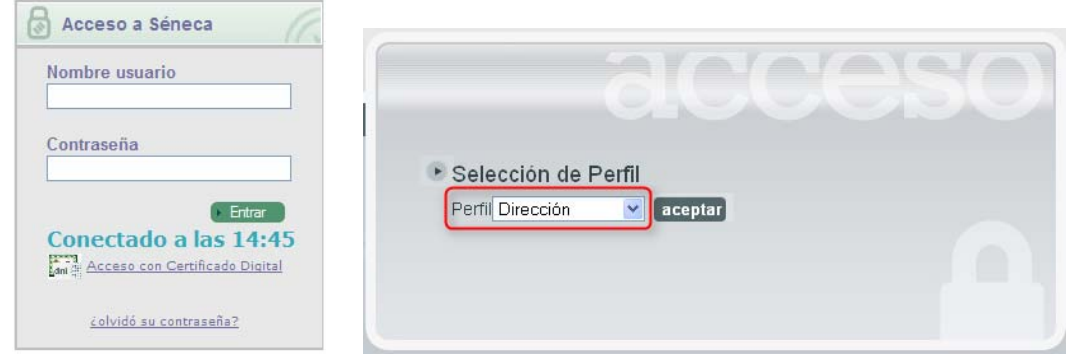

## **A tener en cuenta**  Esa pantalla de **Selección de Perfil** la vemos si tenemos más de un perfil de acceso a la aplicación. Este paso es importante ya que el perfil con el que entremos en **Séneca** nos permitirá realizar las actuaciones asociadas a dicho perfil y no otras.

Al acceder a **Séneca**, tras seleccionar nuestro perfil de acceso, veremos la pantalla emergente de **Avisos**.

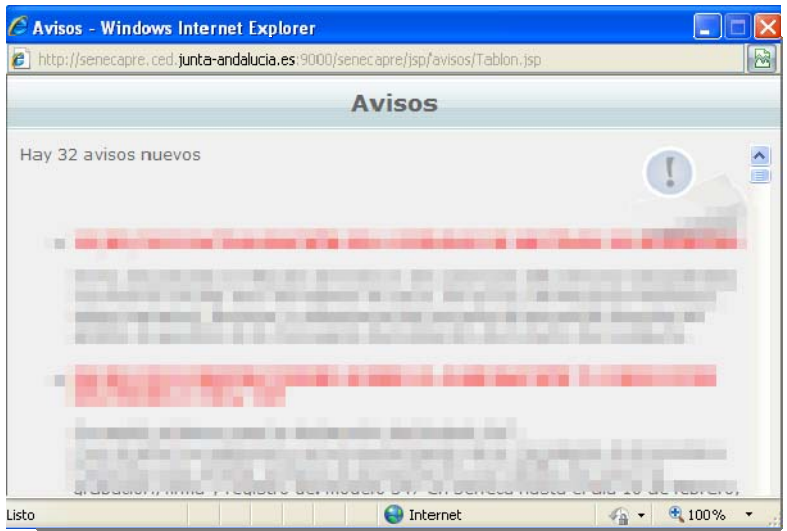

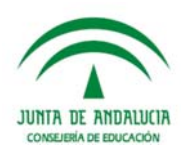

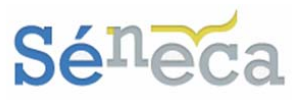

**Saber más…**  La pantalla de **Avisos** es una ventana emergente que nos muestra información adicional de considerable importancia. Debemos tenerlos en cuenta y revisarlos, porque informan de nuevos plazos o avisan de ciertos procesos. Los nuevos avisos se relacionan como primeros en el listado. Una vez leídos, podemos cerrar la ventana. 

Al cerrar esta ventana emergente nos situamos en el área principal de trabajo de la aplicación, desde donde podremos además de consultar algunos detalles importantes (Avisos, Documentos pendientes de Firma, Solicitudes Teletramitadas y Agenda) realizar las actuaciones asignadas al perfil seleccionado.

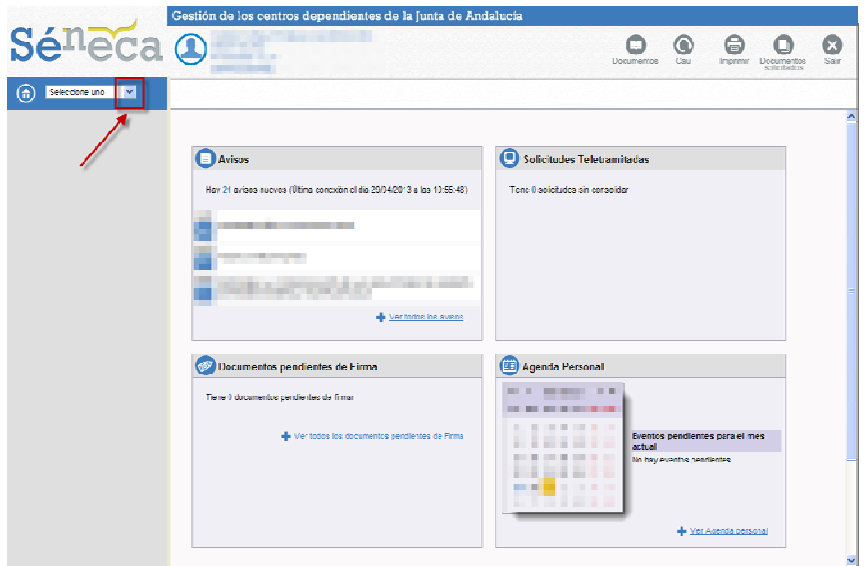

El acceso a las opciones de este nuevo módulo se realiza seleccionando en el menú principal la opción **Alumnado / Evaluación / Evaluación del aprendizaje.** 

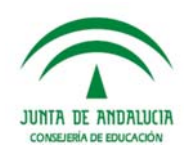

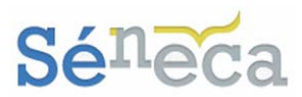

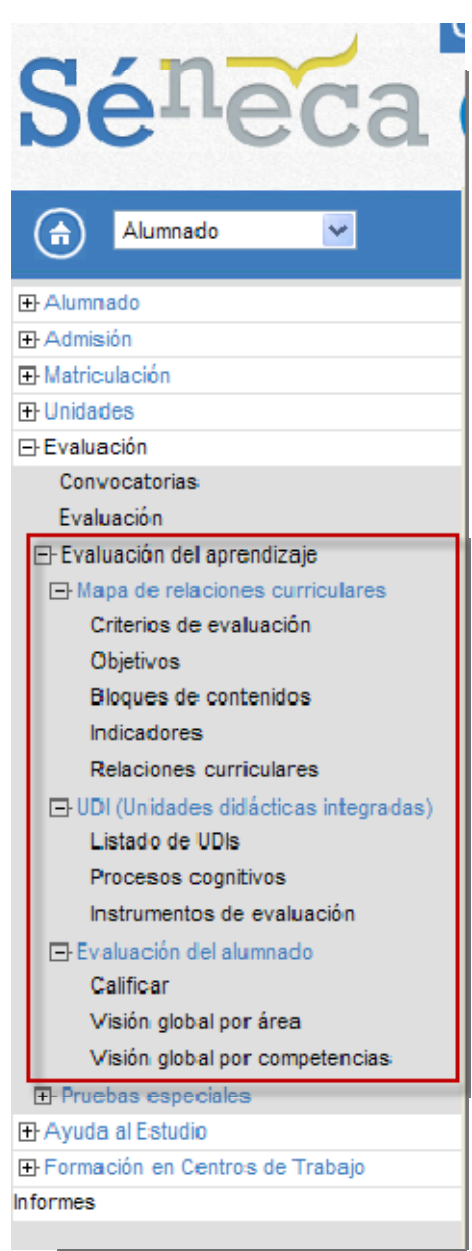

*Menú principal del módulo <Evaluación del aprendizaje> del perfil Dirección o análogo* 

Dependiendo el perfil de acceso algunas opciones pueden no estar disponibles. Sirva de momento como aclaración este resumen, para conocer los perfiles que tienen acceso a las diferentes funcionalidades.

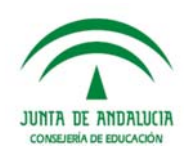

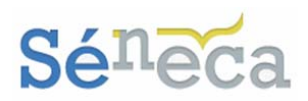

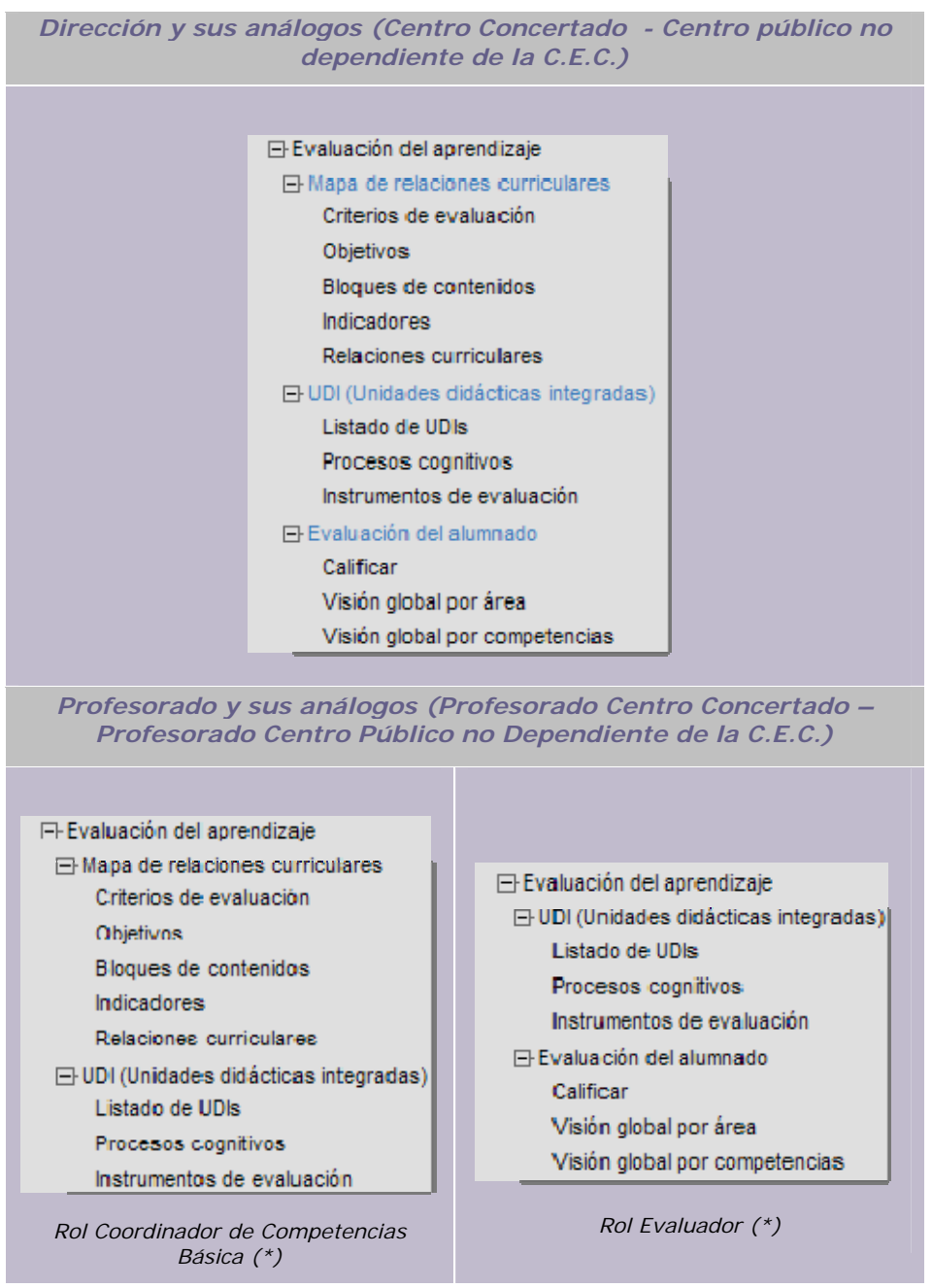

*\*Como se obtienen estos roles queda ampliado en el siguiente punto de este manual* 

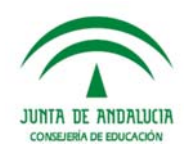

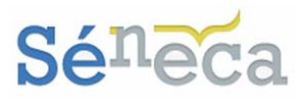

# **3 GESTIÓN DE PERFILES CON ACCESO**

Antes de adentrarnos en el procedimiento de actuación de este nuevo sistema de evaluación en el sistema informático, es conveniente que desde el centro escolar algún miembro del equipo directivo con su perfil *"Dirección"* (análogos) autorice a los docentes de su centro que tendrán los permisos de *evaluadores* y/o *coordinadores de competencias básicas*. Para que éstos con sus perfiles de *"Profesorado"* (o sus análogos) tengan acceso a la gestión de algunas funcionalidades del módulo.

Gestionan estos roles un perfil *"Dirección"* (o sus análogos) accediendo al menú **Personal / Personal del centro.** 

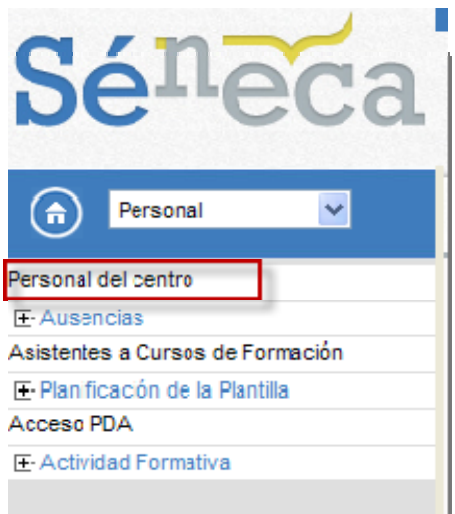

Esta pantalla, como ya sabemos, presenta una relación ordenada de todo el personal del centro del año académico en curso.

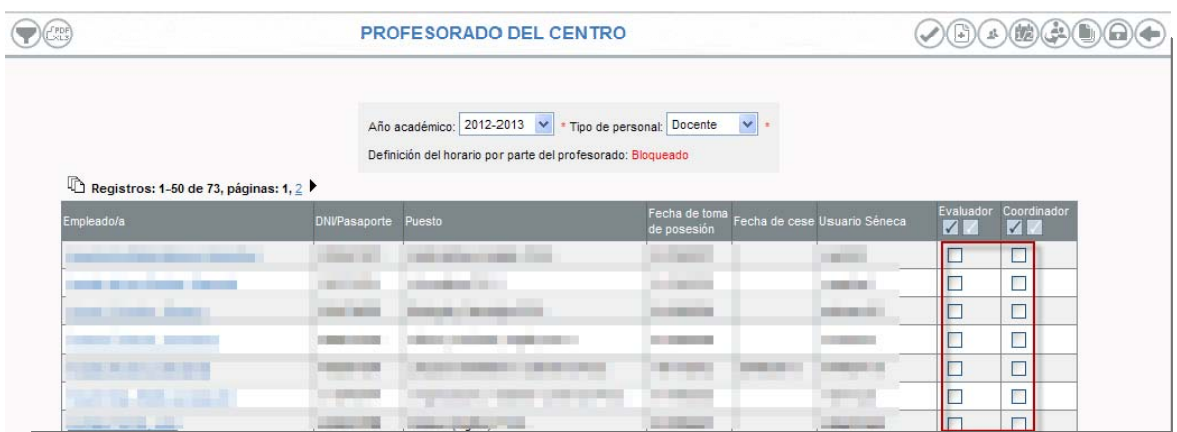

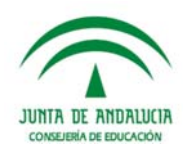

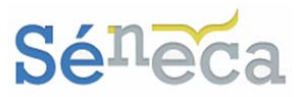

A través de las nuevas columnas (*Evaluador y Coordinador*) podremos gestionar el acceso que queremos que el profesorado de nuestro centro tenga en este nuevo módulo de Evaluación del aprendizaje.

Para dar el acceso sólo debemos chequear la opción correspondiente del profesorado y proceder a confirmar la acción pulsando el botón *"Aceptar"*.

La elección *Evaluador* permitirá al docente, al acceder con su perfil "*Profesorado"*  (análogo), realizar la evaluación del aprendizaje de su alumnado en el sistema **Séneca**.

#### **A tener en cuenta…**

El profesorado sólo podrá realizar la evaluación del aprendizaje del alumnado de las materias que imparte clase, siempre que así esté definido en su horario regular en **Séneca**.

La asignación de *Coordinador* dará al docente el rol de *"Coordinador de Competencias Básica",* otorgándole el acceso a toda la gestión del módulo de Evaluación del aprendizaje, con la salvedad del menú de **Evaluación del alumnado** y esta **gestión de los perfiles de accesos**.

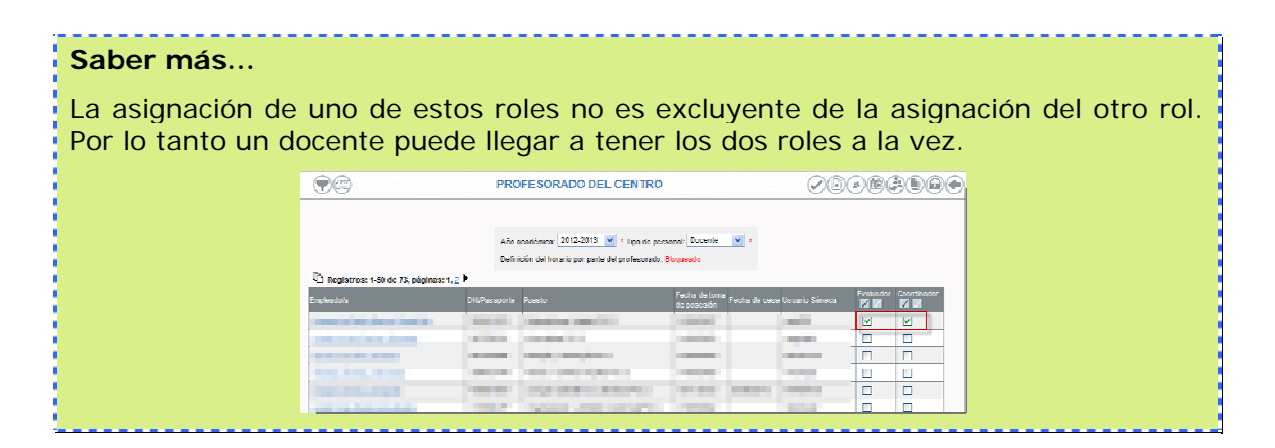

Para revocar la concesión de alguno de estos permisos, igualmente un miembro del equipo directivo del centro, accediendo nuevamente con su perfil *"Dirección"* (o análogo), deberá quitar la marca de la columna correspondiente y proceder a confirmar la acción pulsando el botón *"Aceptar"*.

**A tener en cuenta…**  El perfil de acceso a la aplicación **Séneca** y el rol de autorización condicionan los permisos de actuación en las distintas funcionalidades. En los siguientes puntos del manual se abordan los diferentes permisos de actuación que tienen cada perfil/rol de acceso.

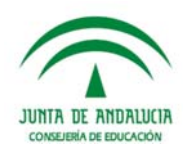

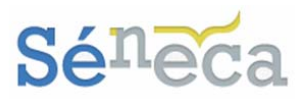

# **4 MAPA DE RELACIONES CURRICULARES**

El conjunto de opciones que nos ofrece el menú **Alumnado / Evaluación / Evaluación del aprendizaje / Mapa de relaciones curriculares** debemos repasarlo con especial interés, porque desde cada una de éstas funcionalidades se gestionan los distintos elementos que conforman el mapa de relaciones curriculares.

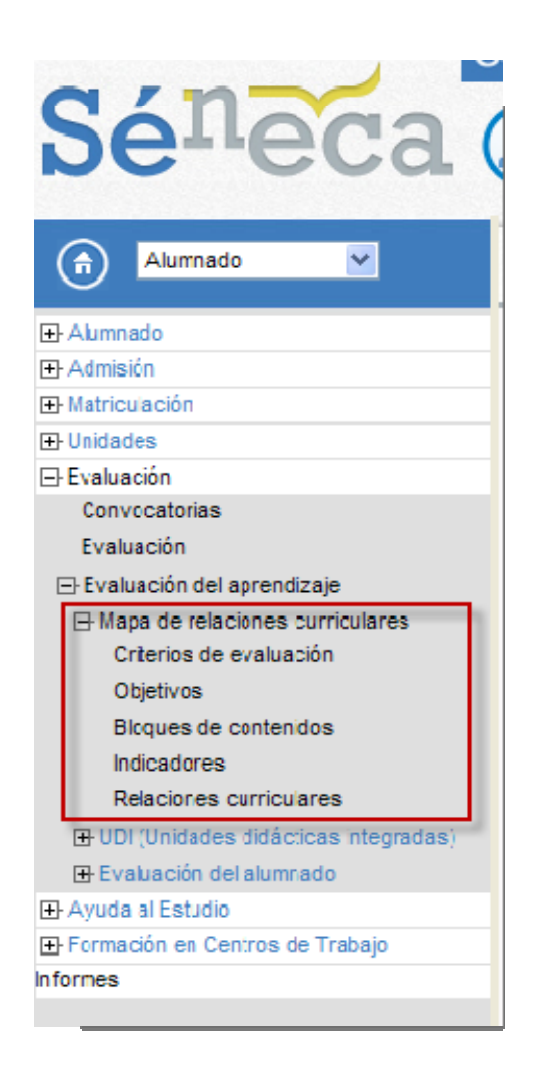

*Opciones del menú <Mapa de relaciones curriculares>* 

Teniendo los mismos poderes de actuación y gestión pueden acceder a estas opciones de menú el perfil *"Dirección"* (análogos) y el perfil *"Profesorado"* (análogos), que previamente esté autorizado como *Coordinador* (*Consultar el punto 3. Gestión de perfiles con acceso*).

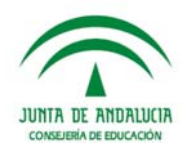

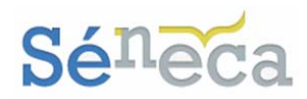

## 4.1 *Criterios de evaluación*

Los criterios de evaluación podríamos considerarlos como referentes fundamentales, para valorar tanto el grado de adquisición de las competencias básicas como la consecución de los objetivos de la etapa.

Estos criterios de evaluación incluyen los aprendizajes imprescindibles y/o fundamentales que el alumnado tiene que asimilar en cada área/materia y curso.

Desde esta opción de **Criterios de evaluación** podremos consultar el conjunto de criterios de evaluación, precargados en el sistema **Séneca** procedente de otras instancias educativas, de los distintos cursos y materias definidos para la Evaluación del aprendizaje y para ese determinado año académico.

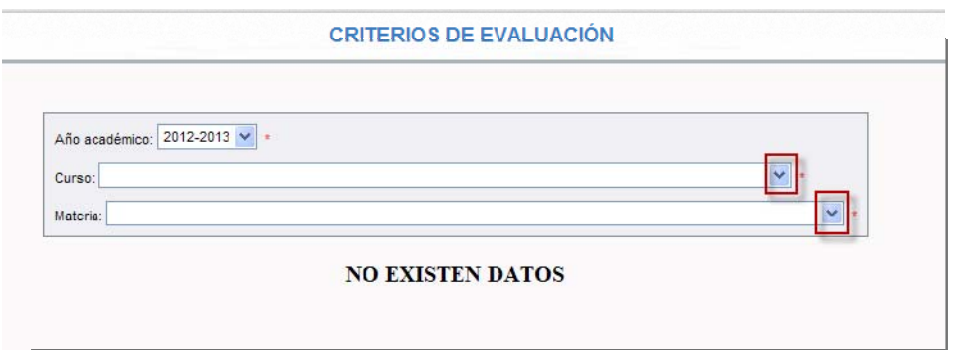

Una vez seleccionemos el *"curso"* y la *"materia"* aparecerá en pantalla el conjunto de criterios de evaluación que cumplen las condiciones seleccionadas en el filtrado (Año académico, curso y materia).

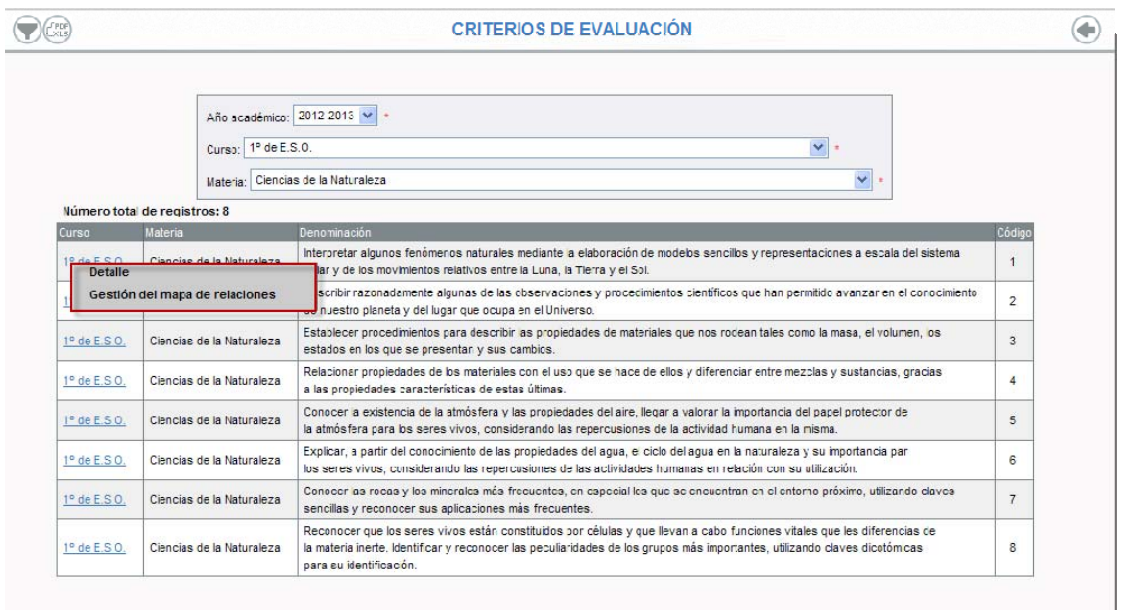

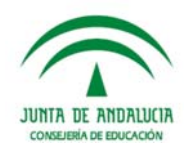

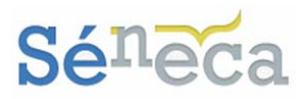

Los criterios de evaluación que aparecen, como son suministrados automáticamente por el sistema, no son susceptibles de modificaciones por parte de los usuarios de los centros educativos.

Las opciones disponibles como menú emergente al seleccionar cualquier criterio de evaluación son:

¾ *Detalle*: Esta opción permite el acceso a la pantalla de edición del criterio de evaluación. Imposibilitando al usuario la modificación de algún aspecto del criterio de evaluación.

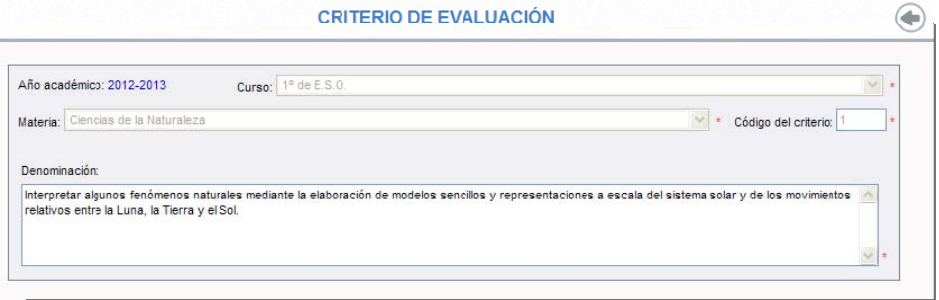

¾ *Gestión del mapa de relaciones*: Brinda el acceso a la pantalla que permite la creación y edición del mapa de relaciones del centro para el criterio seleccionado. La descripción en detalle de esta pantalla queda ampliada en el punto *4.5 Relaciones curriculares*.

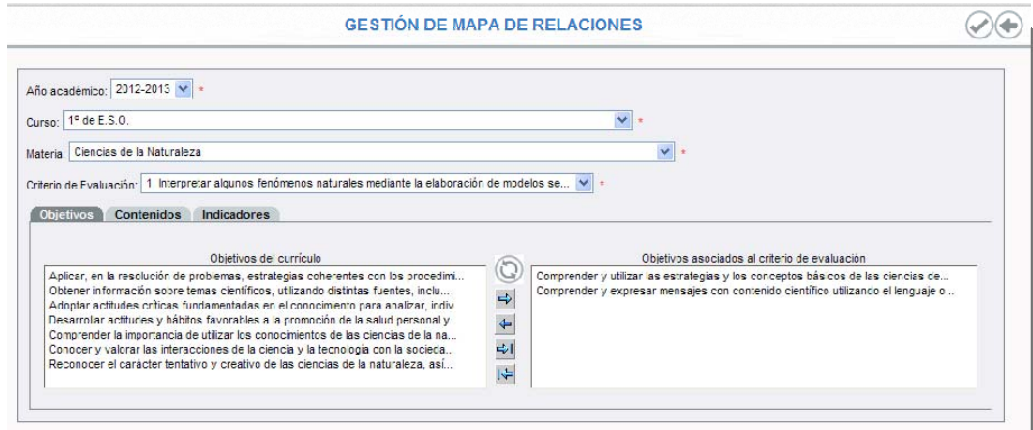

## 4.2 *Objetivos*

La palabra objetivo además de ser utilizada a diario como mención a las metas, fines, o propósitos que una persona se propone realizar, también podemos referirla como un concepto más global, suponiéndolo como una consecuencia final y general.

Los objetivos por sí sólo no constituyen un elemento independiente. Dentro de un proceso educativo, además de formar parte muy importante de todo el proceso, son el punto de partida para seleccionar, organizar y conducir los contenidos. Nos

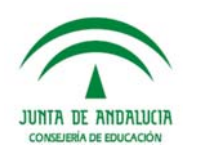

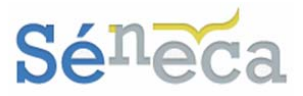

permiten determinar cuál ha sido el progreso del alumnado y facilitar a los docentes la labor de determinar qué aspectos deben ser reforzados y cuáles no.

La opción **Objetivos** es el menú que seleccionaremos para consultar el conjunto de objetivos definidos y precargados en el sistema automáticamente, por otras instancias educativas, para el módulo de Evaluación del aprendizaje.

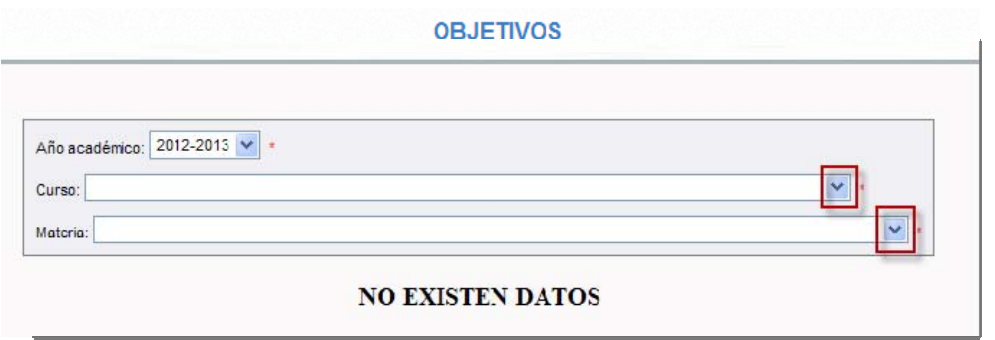

Indicando el *"curso"* y la *"materia"* podremos consultar el conjunto de objetivos aplicables a esos criterios del filtrado (Año académico, curso y materia).

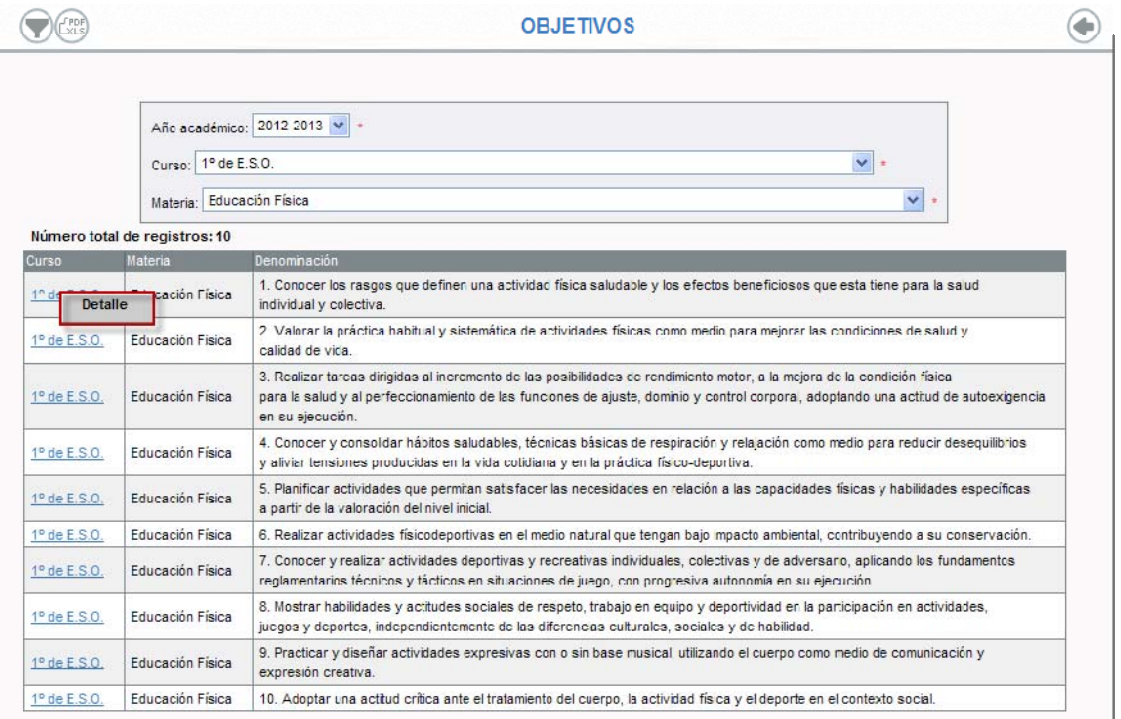

La única opción disponible en el menú emergente al seleccionar cualquier objetivo es la comentada a continuación.

¾ *Detalle:* Esta opción sólo nos permite visualizar la pantalla de edición del objetivo, no siendo susceptible de modificaciones por parte del usuario.

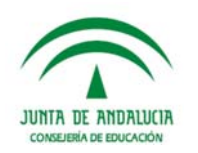

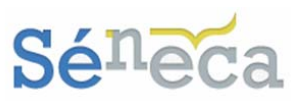

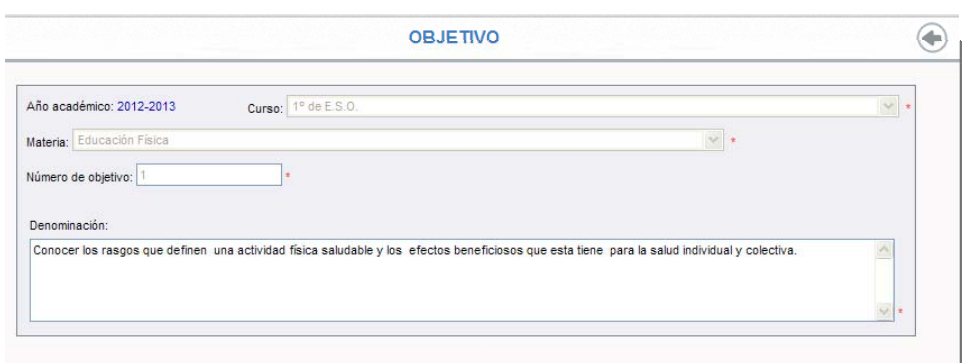

## 4.3 *Bloques de contenidos*

Los bloques de contenidos son agrupaciones coherentes y organizada de contenidos conceptuales, procedimentales y actitudinales, cuya asimilación y adquisición por parte del alumnado es considerado esencial para el desarrollo de sus capacidades.

Estos bloques de contenidos organizados dentro de un área o materia, no debemos de considerarlos como temarios al modo tradicional, son técnicas, conocimientos y conceptos con una proyección de futuro.

Esta tercera opción de **Bloques de contenidos** nos muestra en pantalla los bloques de contenidos de evaluación y los ítems de contenido de los cursos aplicables al módulo de Evaluación del aprendizaje, que han sido definidos y precargados en el sistema automáticamente.

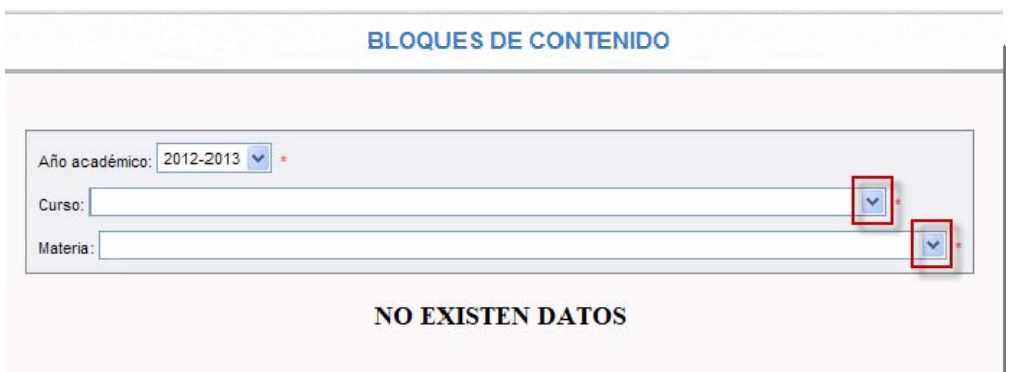

Cuando seleccionemos el *"curso"* y la *"materia"* la pantalla revelará el conjunto de bloques de contenidos que se ajustan a los criterios filtrados (Año académico, curso y materia).

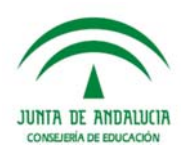

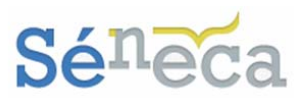

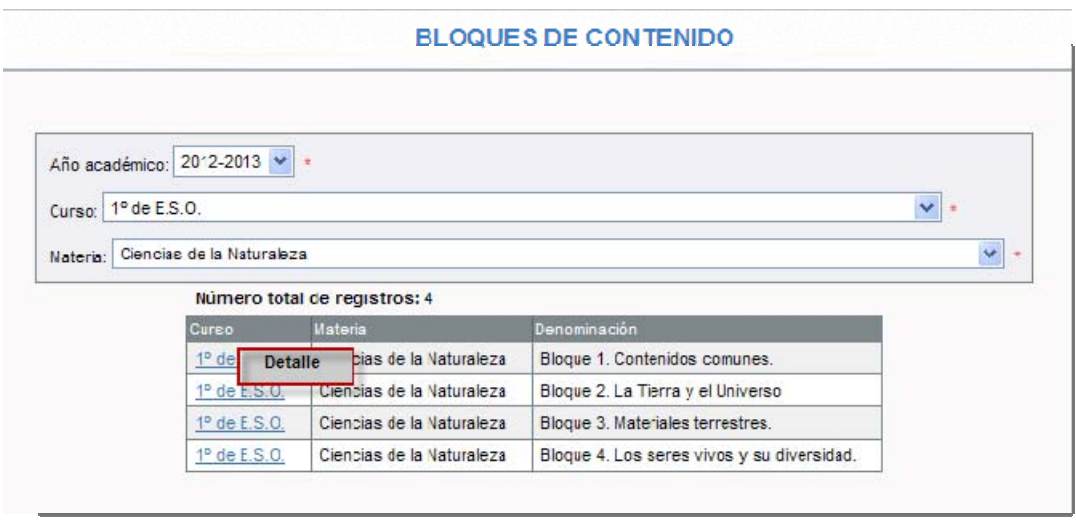

Posicionándonos sobre cualquier bloque de contenido desplegaremos un menú emergente con esta única opción:

¾ *Detalle:* Permite, además de visualizar el detalle de creación del bloque, consultar el conjunto de ítem asociados al mismo.

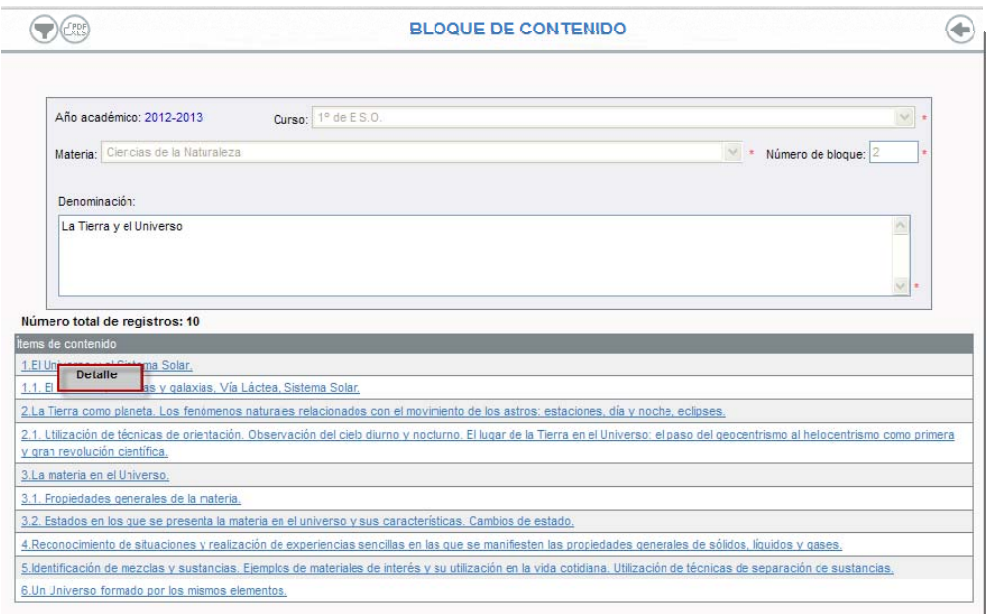

También los distintos ítems asociados al bloque tienen como único menú la opción *Detalle*, permitiéndonos acceder a la pantalla de edición del ítem de contenido.

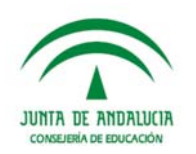

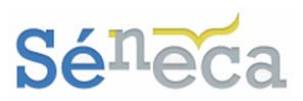

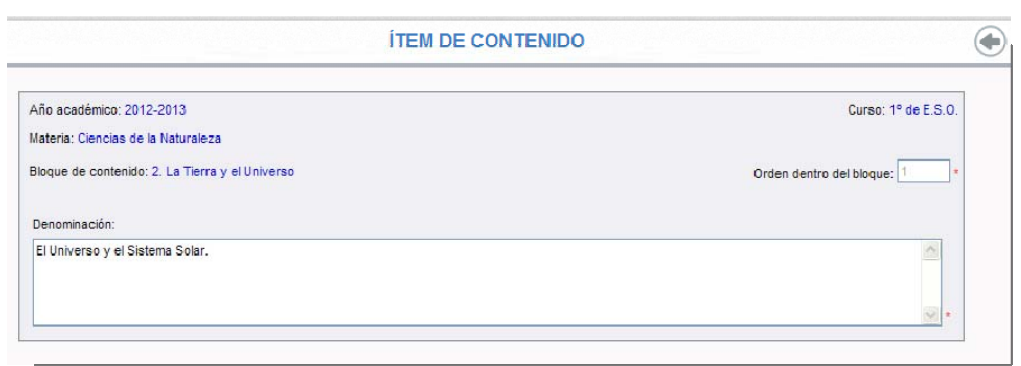

Igual que los criterios de evaluación y los objetivos, los bloques de contenidos y sus ítems son cargados en el sistema mediante un proceso de carga por parte de otra instancia educativa, impidiendo a los usuarios de los centros educativos la posibilidad de modificarlos, editarlos o borrarlos.

### 4.4 *Indicadores*

Como los criterios de evaluación es un concepto complejo que no expresa solamente un proceso, sino que más bien contiene un conjunto de procesos con diversos contenidos y diferentes contextos de aplicación, se aplican los "indicadores de evaluación" para la valoración de estos criterios de evaluación, porque son elementos que contienen diferenciados los procesos, los contenidos y los contextos de aplicación.

Esta opción de **Indicadores** además de permitirnos consultar el conjunto de indicadores definidos, nos ofrece la posibilidad de crear, desde el centro escolar, nuevos indicadores. Así como también nos permite, haciendo uso de los iconos disponibles en la parte superior derecha, gestionar el perfil área de indicadores y el perfil competencias de indicadores, para que hagamos la distribución de las ponderaciones de los indicadores, tanto por áreas como por competencias.

En adelante ampliaremos minuciosamente todas las funciones que podemos realizar desde este menú.

### **4.4.1 Consultar indicadores**

Para **consultar los indicadores** seleccionaremos en la siguiente pantalla el curso, la materia y el criterio de evaluación.

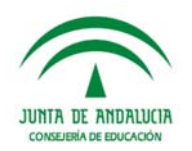

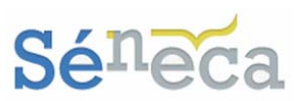

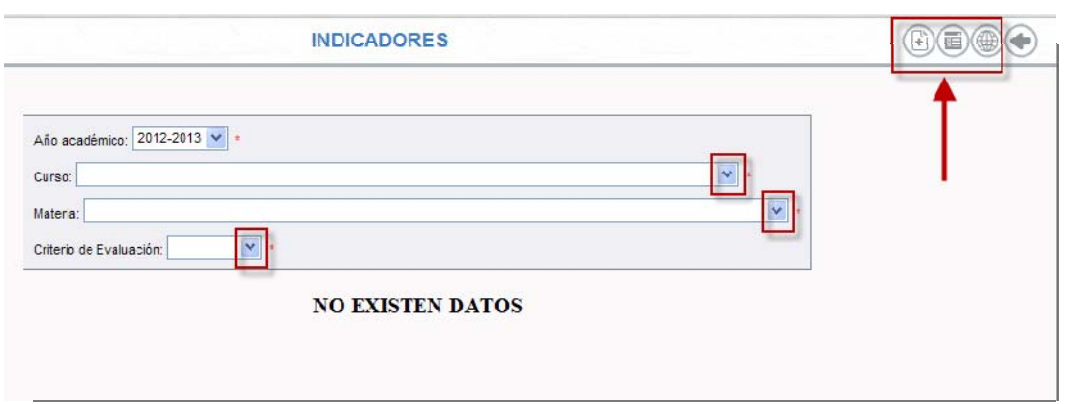

La pantalla presentará los indicadores que cumplen las condiciones seleccionadas en el filtrado (Año académico, curso, materia y criterio de evaluación). Mostrando tanto los indicadores que fueron registrados en el sistema mediante el proceso de carga, desde otra instancia educativa, como los que hayan sido creados desde el propio centro escolar.

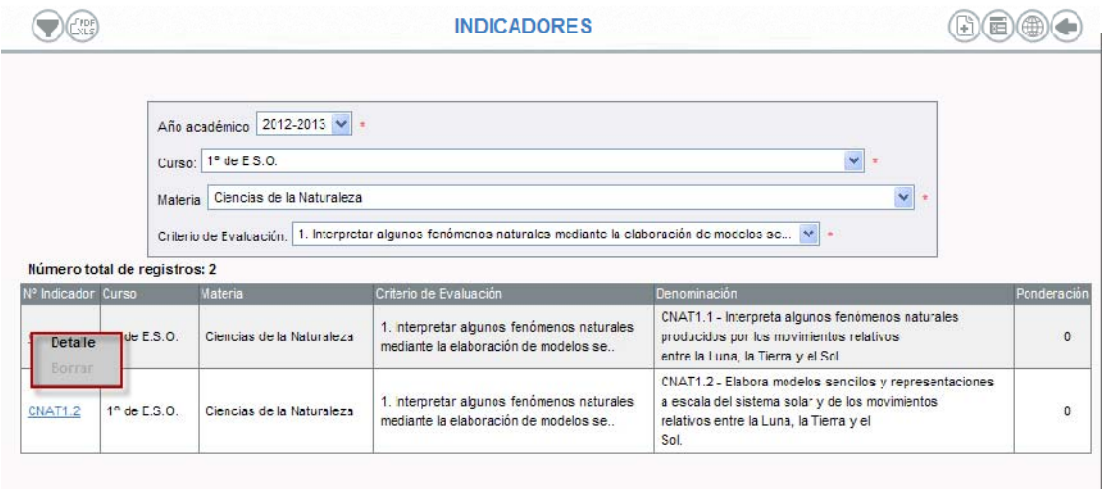

Pulsando sobre cualquier indicador desplegaremos un menú emergente con las siguientes opciones:

¾ *Detalle:* Permite la edición del indicador seleccionado. Sólo son modificables los indicadores que han sido creados en el centro, y no los cargados automáticamente por el sistema.

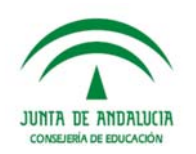

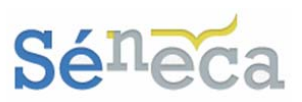

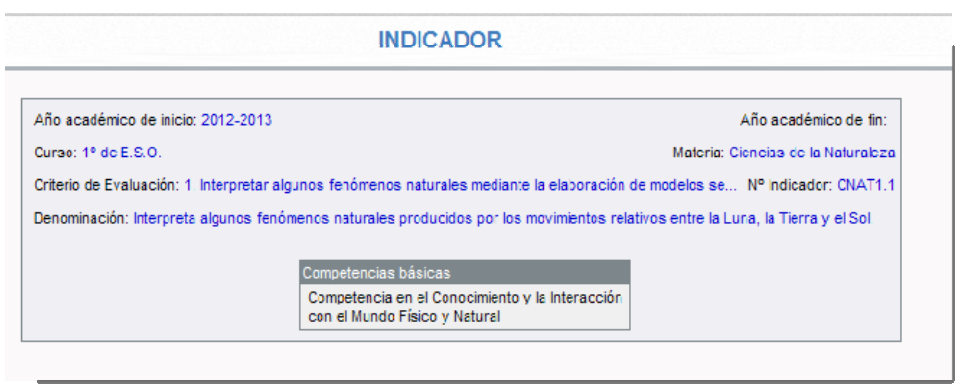

En la pantalla detalle del indicador podemos ver las competencias básicas con las que se relacionan.

Las competencias básicas son los conocimientos y habilidades que el alumnado debe adquirir en su etapa escolar para resolver las tareas de la vida real.

Estas competencias básicas no se relacionan directamente con ningún área o materia, porque carecen de contenidos, objetivos y/o criterios de evaluación, por esto que todos los indicadores de evaluación están estrechamente vinculados a alguna competencia básica (*sirva de ejemplo la imagen anterior*).

- ¾ *Borrar:* Esta opción sólo estará disponible en los indicadores creados por el centro escolar, que son los únicos susceptibles de edición, modificación y/o eliminación. No obstante no podrán eliminarse indicadores creados por el centro si cumple algunos de estos supuestos:
	- Si el año académico asociado no es el actual.
	- Si ya ha sido evaluado algún alumnado del centro de ese indicador.
	- Si el centro ya le ha asignado a ese indicador alguna ponderación por área o por competencia mayor que cero. Ya que podría afectar a los resultados mostrados en las calificaciones del alumnado.

**4.4.2 Crear indicadores** 

La **configuración de un nuevo indicador** se hace pulsando el icono de *"Nuevo Indicador"*

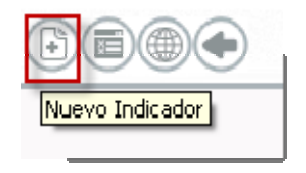

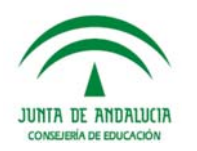

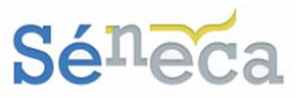

Esta acción nos llevará a la siguiente pantalla en la que cumplimentaremos, si aún no lo están, los campos solicitados.

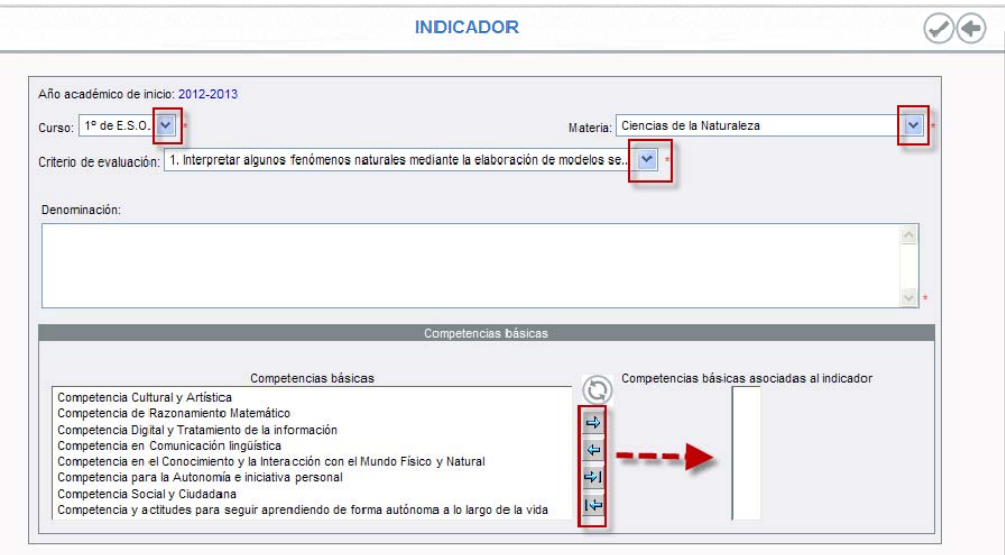

Completaremos la denominación de nuestro indicador y marcaremos las competencias básicas que queremos vincularle.

Una vez estemos conforme con los campos cumplimentados pulsaremos el icono *"Aceptar"* para grabar el nuevo indicador.

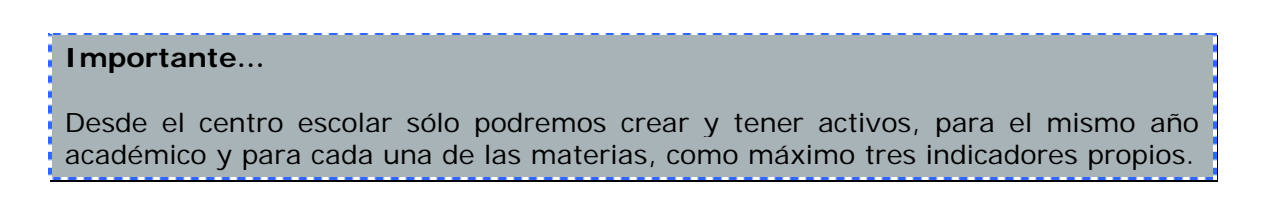

### **4.4.3 Gestión del Perfil por Área**

Para **la gestión del perfil por área** pulsaremos el icono que lleva el mismo nombre que la función (*"Perfil Área").* 

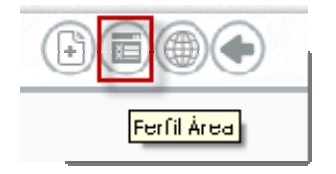

En la siguiente pantalla de **Perfil por área** se mostrará el conjunto de indicadores asociados a ese curso y materia seleccionada.

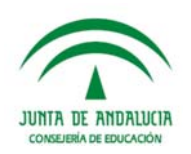

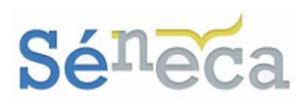

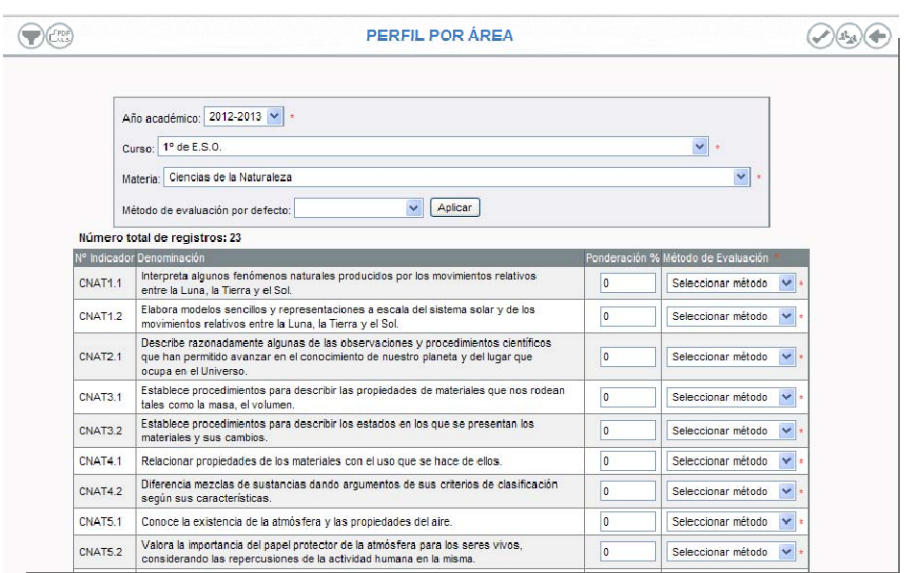

Nos encontramos con dos nuevas columnas, desconocidas hasta ahora y que a continuación comentaremos.

- o *Ponderación:* Permitirá la asignación de los pesos a todos los indicadores de una determinada área/materia. Si todavía no hemos registrado ningún peso, el valor presentado será 0%. Admite valor numérico hasta con dos decimales.
- o *Método de Evaluación:* Marcaremos el método de evaluación que queremos aplicar a cada indicador. (*'Evaluación continua'* ó *'Evaluación aritmética'*).

Para asignar el método de evaluación de cada indicador podemos hacerlo de forma individual, de indicador en indicador desplegando el método que nos interese del desplegable, o de forma masiva ayudándonos del botón *"Aplicar"*, para establecer el mismo método de evaluación a todos los indicadores de esa materia/área.

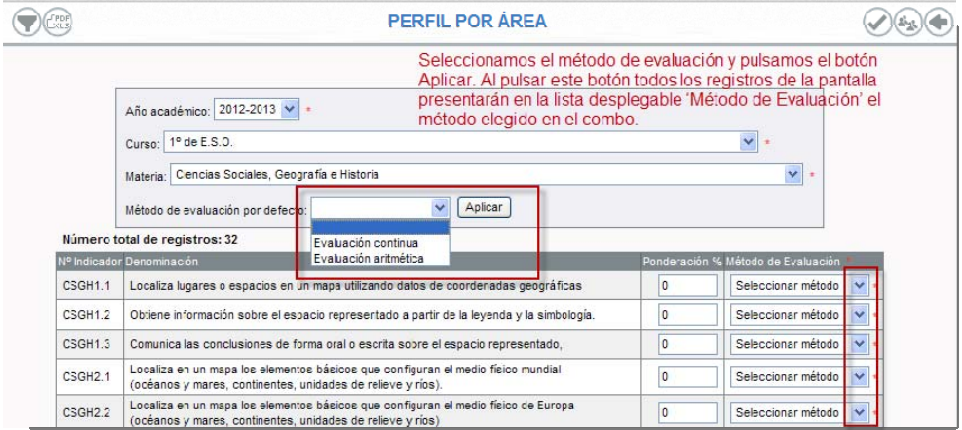

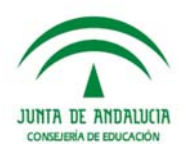

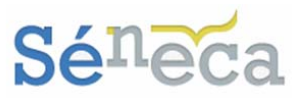

#### **A tener en cuenta…**

El método de evaluación que asignemos a los indicadores es un rasgo importante, porque de ellos dependerá el resultado de las evaluaciones del indicador. (*Ampliado en el punto 6.1 Calificar).* 

Una vez que todos los indicadores tienen relleno su método de evaluación podemos establecer la ponderación que le vamos a dar.

El peso que le queremos dar a cada indicador también podemos hacerlo de forma manual, introduciendo el valor de uno en uno, o realizar una ponderación uniforme, masiva y proporcional pulsando el botón disponible con el mismo nombre en la parte superior derecha de la pantalla.

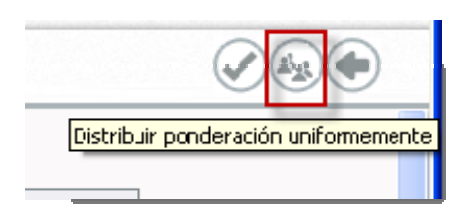

Al pulsar este icono, automáticamente el sistema realizará un procedimiento que asignará proporcionalmente los pesos a cada indicador. Este procedimiento distribuirá uniformemente el 100% de la ponderación del área entre los distintos indicadores definidos. Para advertirnos del proceso el sistema nos alertará con este mensaje.

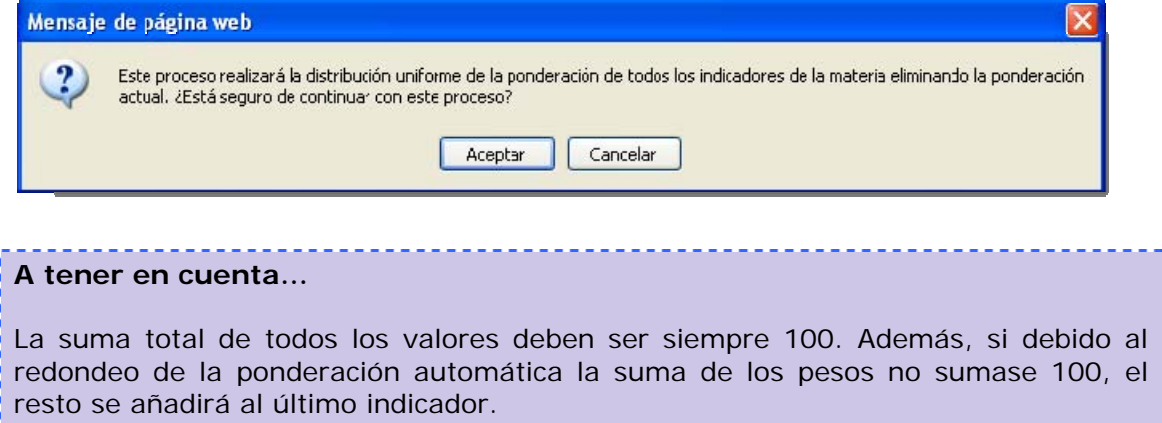

No olvidemos pulsar el botón *"Aceptar"* para grabar los métodos de evaluación y el peso ponderado de cada indicador.

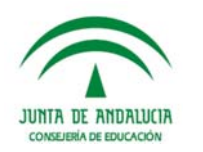

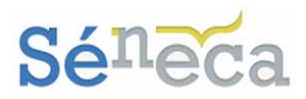

### **4.4.4 Gestión del Perfil por Competencia**

**La gestión del perfil por competencia** la realizaremos pulsando el icono que lleva el mismo nombre que la función (*"Perfil competencia").* 

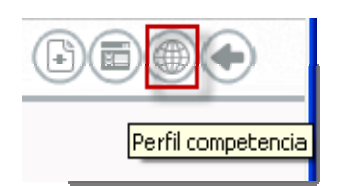

En la siguiente pantalla de **Perfil por Competencia** se mostrará el conjunto de indicadores asociados a ese curso y competencia básica seleccionada.

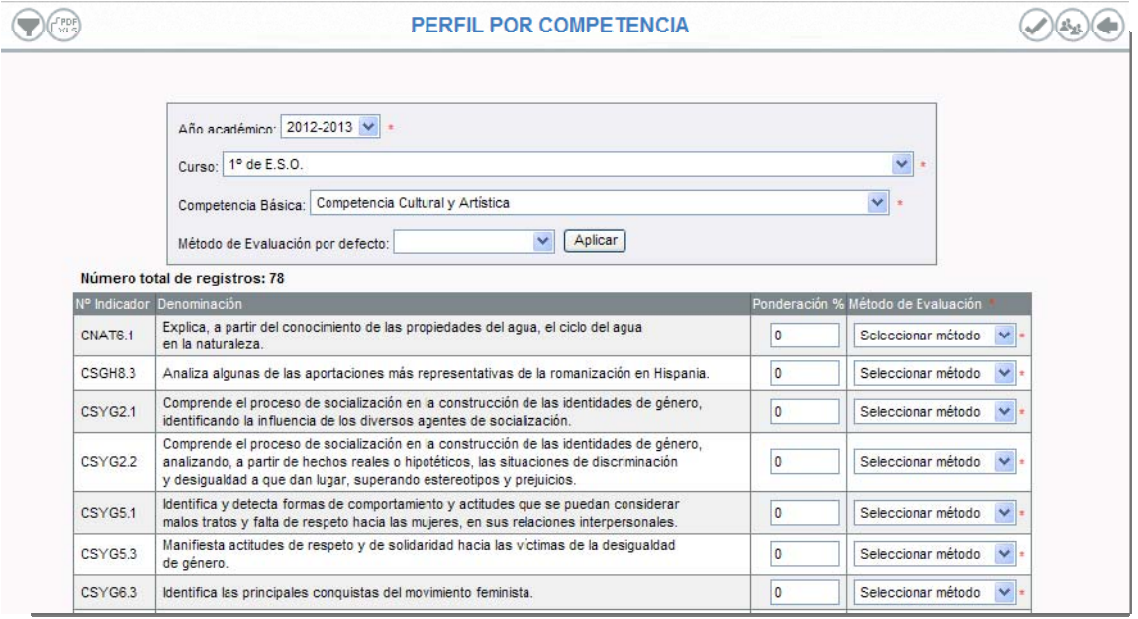

La pantalla cuenta con las dos mismas columnas que vimos en la pantalla de gestión del **Perfil por Área**.

- o *Ponderación:* Permitirá la asignación de los pesos a todos los indicadores de una determinada competencia básica. Si todavía no hemos registrado ningún peso, el valor presentado será 0%. Admite valor numérico hasta con dos decimales.
- o *Método de Evaluación:* Marcaremos el método de evaluación que queremos aplicar a cada indicador (*'Evaluación continua'* ó *'Evaluación aritmética'*).

Para asignar el método de evaluación de cada indicador podemos hacerlo de forma individual, de indicador en indicador desplegando el método que nos

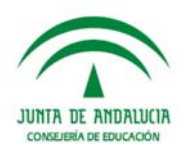

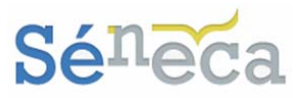

interese del desplegable, o de forma masiva ayudándonos del botón *"Aplicar"*, para establecer el mismo método de evaluación a todos los indicadores de esa competencia básica.

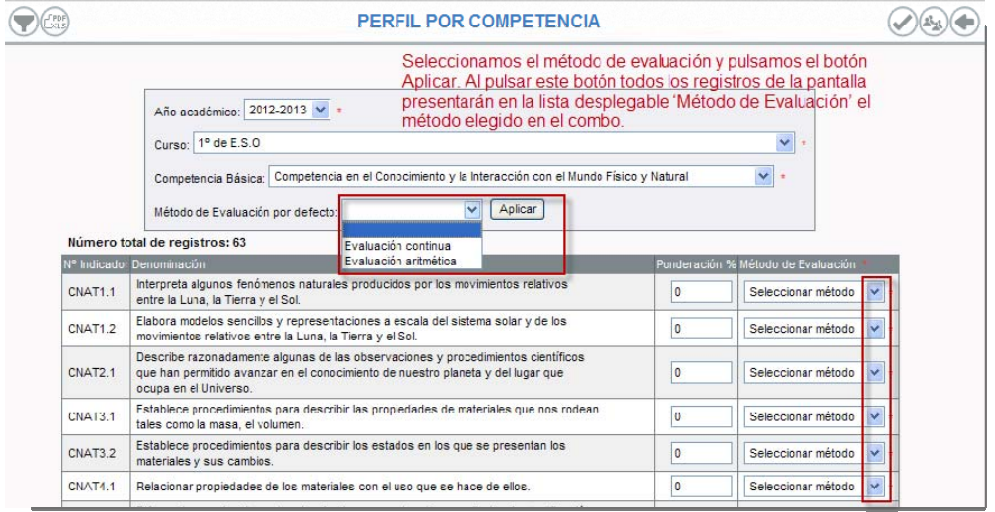

Una vez que todos los indicadores tienen asignado su método de evaluación podemos establecer la ponderación que le vamos a dar.

El peso que le queremos dar a cada indicador también podemos hacerlo de forma manual, introduciendo el valor de uno en uno, o realizar una ponderación uniforme, masiva y proporcional pulsando el botón disponible con el mismo nombre en la parte superior derecha de la pantalla.

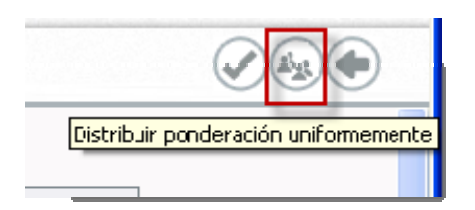

Al pulsar este icono, automáticamente el sistema realizará un procedimiento que asignará proporcionalmente los pesos a cada indicador. Este procedimiento distribuirá uniformemente el 100% de la ponderación de las competencias entre los distintos indicadores definidos. Para advertirnos del proceso el sistema nos alertará con este mensaje.

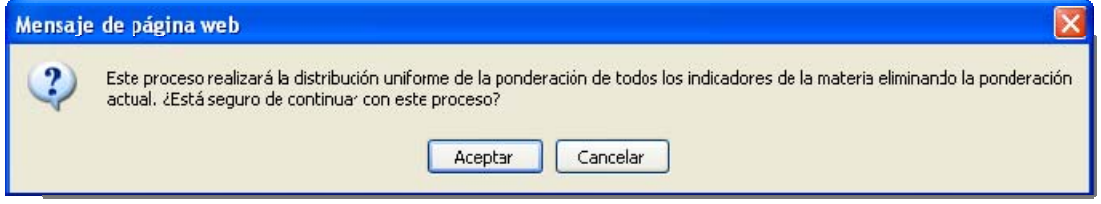

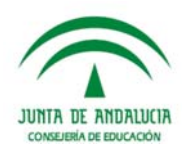

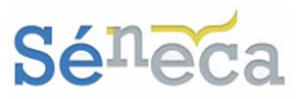

#### **A tener en cuenta…**

La suma total de todos los valores deben ser siempre 100. Además, si debido al redondeo de la ponderación automática la suma de los pesos no sumase 100, el resto se añadirá al último indicador.

No olvidemos pulsar el botón *"Aceptar"* para grabar los métodos de evaluación y el peso ponderado de cada indicador.

## 4.5 *Relaciones curriculares*

Una vez que hemos definidos, siguiendo el mismo orden que las opciones de menú, los criterios de evaluación, los objetivos, los bloques de contenidos y los indicadores con su correspondiente asignación de competencias básicas, podremos establecer las relaciones entre los distintos elementos, desde la opción **Relaciones curriculares.** 

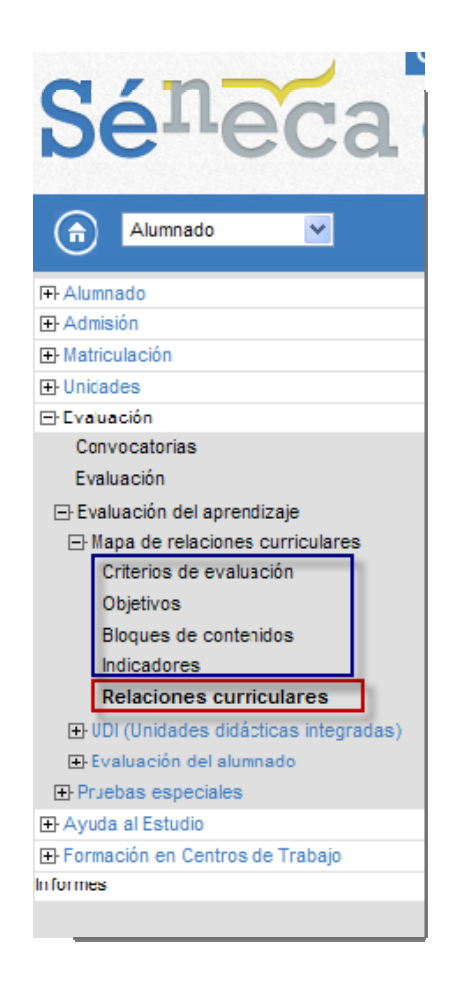

Esta opción nos llevará a la pantalla **Gestión de Mapa de Relaciones**, desde la cual podremos consultar y gestionar la relación de cada criterio de evaluación de una materia y curso, con su conjunto de objetivos, contenidos e indicadores.

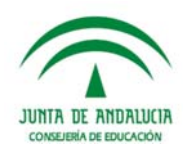

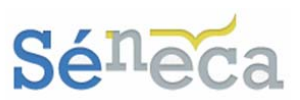

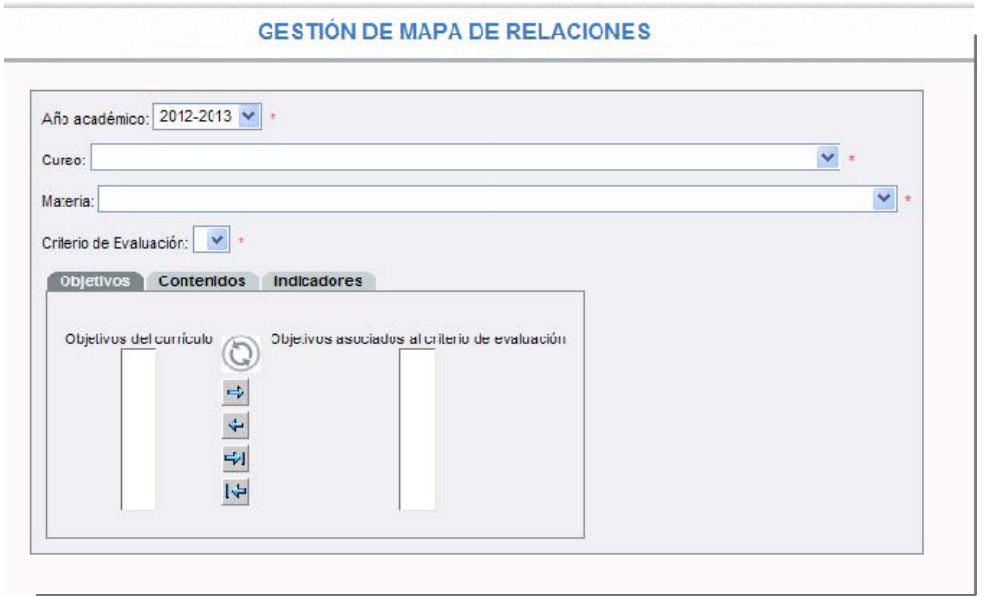

Seleccionaremos el curso, materia/área y criterio de evaluación. Se mostrarán distribuidos en tres opciones, organizadas por pestañas, los objetivos relacionados con ese criterio de evaluación, el contenido y los indicadores con sus pesos, si ya se lo hemos asignado.

En el siguiente gráfico puede verse la interacción de estos elementos.

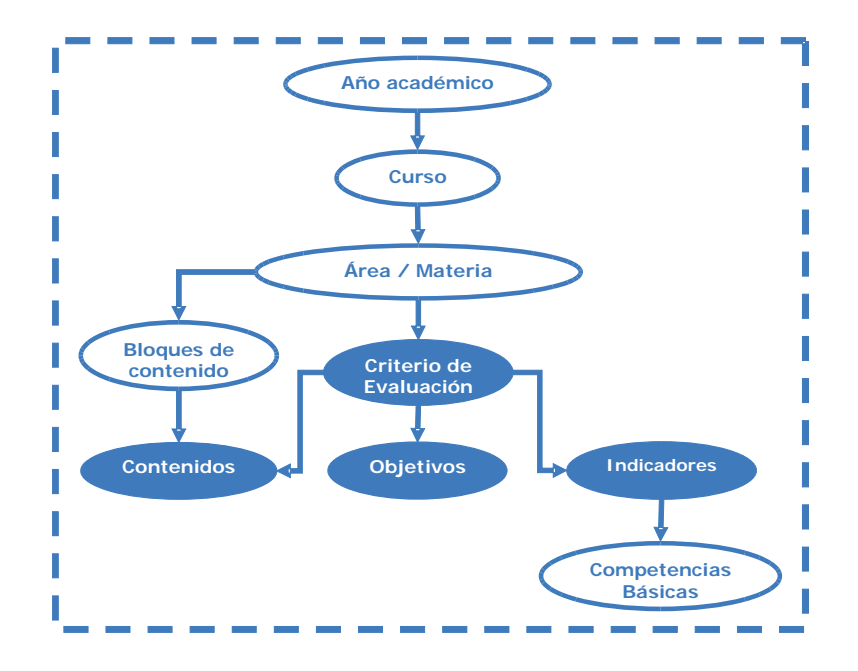

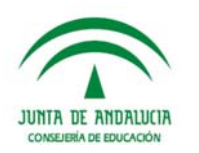

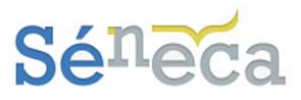

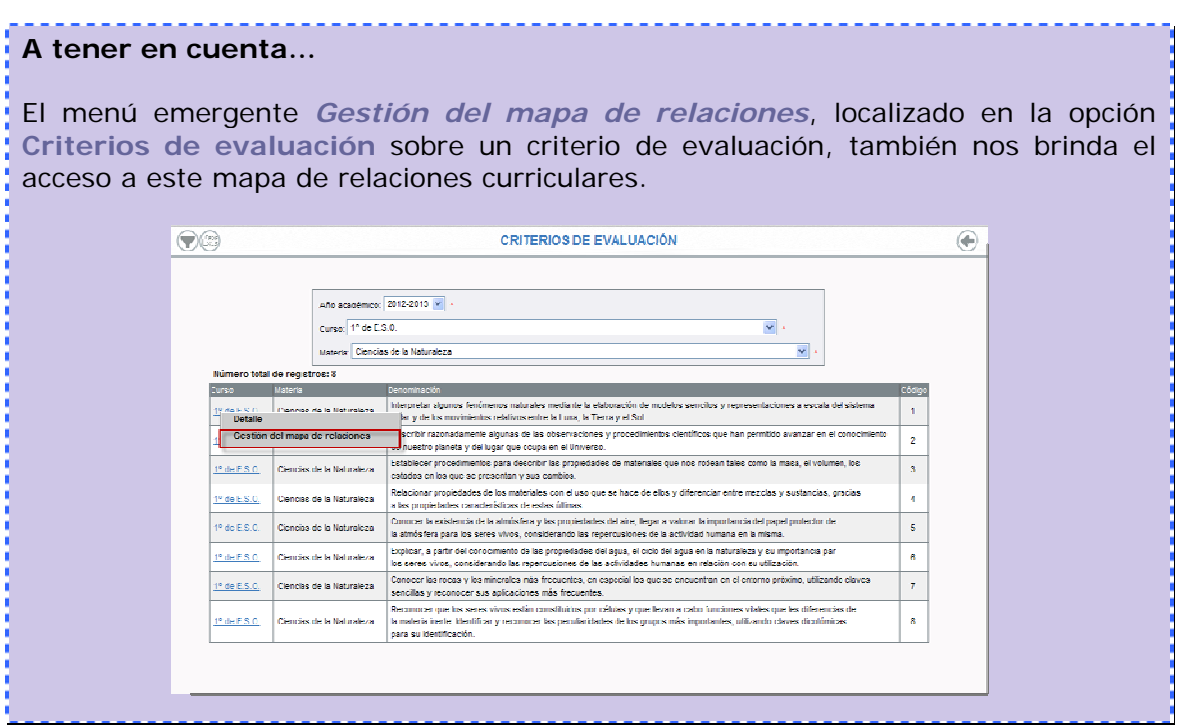

La pestaña Objetivos nos muestra el conjunto de objetivos definidos para esa materia, curso y criterio de evaluación. No obstante con la doble lista, ayudándonos con los iconos en forma de flecha disponible en la pestaña, podremos asignar o desasignar objetivos a esta relación.

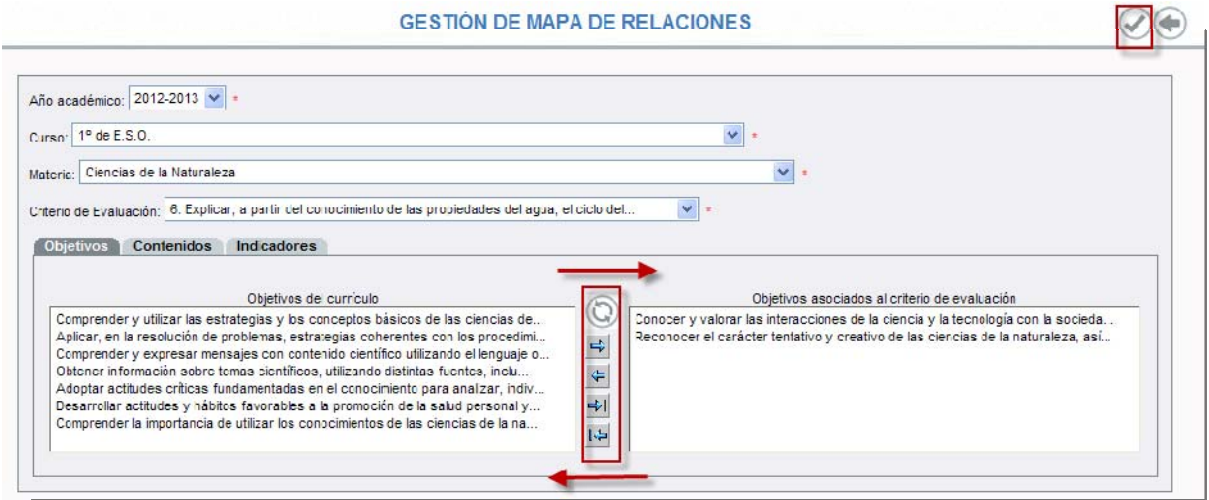

La pestaña Contenidos<sup>1</sup> muestra el conjunto de ítems de contenidos asociado a ese criterio de evaluación, curso y materia. La doble lista que ofrece la pantalla, de la misma manera que la pestaña anterior, nos permite asignar y desasignar ítems de contenidos a ese criterio.

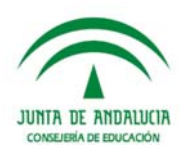

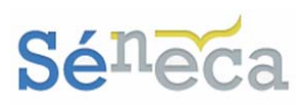

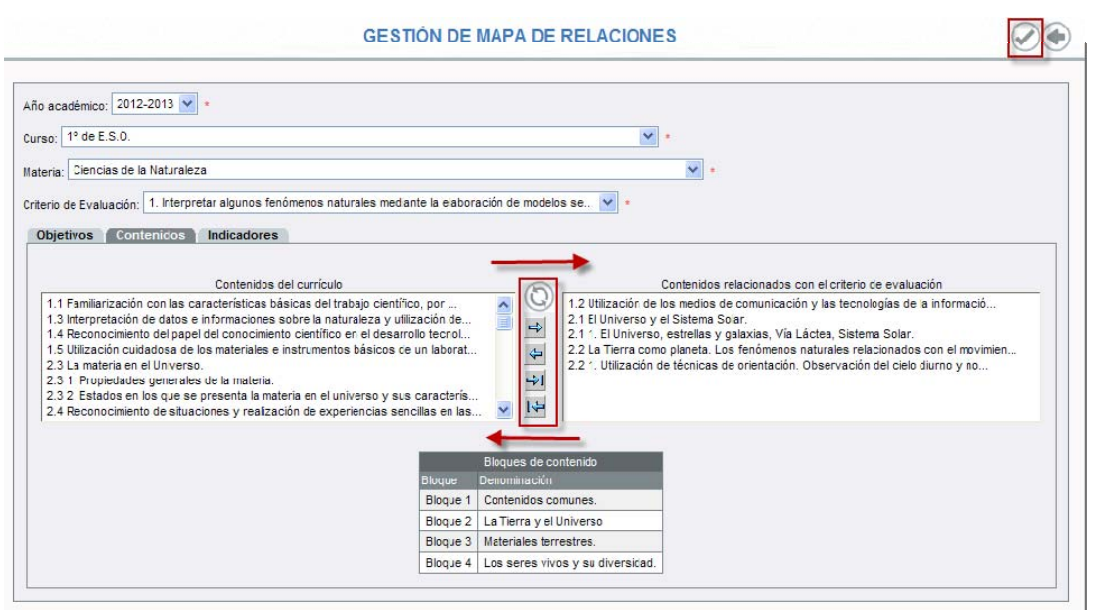

La pestaña Indicadores presenta, solo a modo de consulta, el conjunto de indicadores asociados a esa relación curso/materia/criterio de evaluación, junto con el peso asignado en el perfil por área.

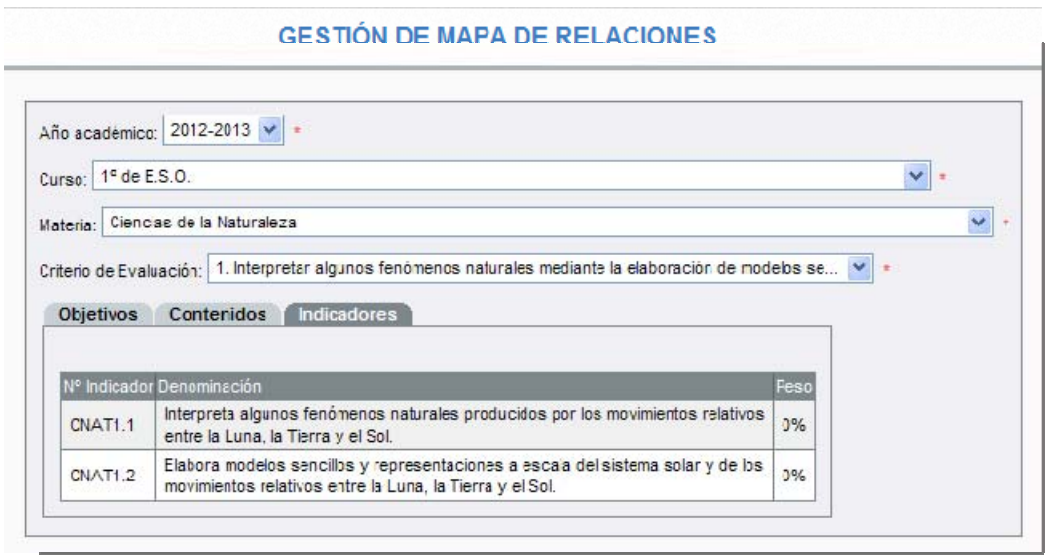

Recordemos que si realizamos algún cambio en las relaciones de estos elementos, desde algunas de las pestañas anteriores, debemos de pulsar el botón *"Aceptar"* para grabar la información registrada. Los objetivos y los ítems de contenidos que estén siendo utilizados no se podrán eliminar ni desasignar.

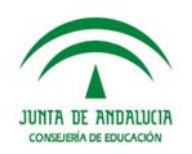

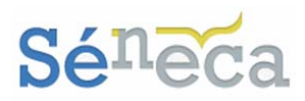

# **5 UNIDADES DIDÁCTICAS INTEGRADAS**

La gestión de las Unidades Didácticas Integradas (en adelante UDIs) la realizaremos desde las opciones que se despliegan en el menú principal **UDI (Unidades didácticas integradas).** 

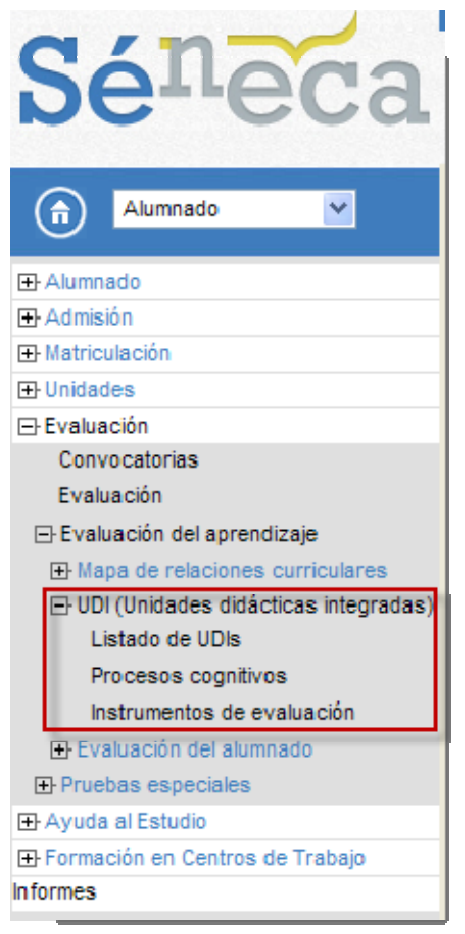

*Opciones del menú <UDI (Unidades didácticas integradas)>* 

Tienen acceso a estas opciones del menú el perfil *"Dirección"* (análogos) y el perfil *"Profesorado"* (análogos), que previamente esté autorizado como *Evaluador* o como *Coordinador* (*Consultar el punto 3. Gestión de perfiles con acceso*).

Los permisos de gestión y actuación que tendrán estos perfiles/roles en cada una de las opciones se describen a continuación.

## 5.1 *Listado de UDIs*

Esta primera opción es la que seleccionaremos para crear las nuevas UDIs del centro y para consultar y gestionar las UDIs ya definidas.

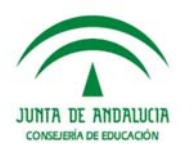

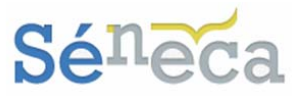

Sólo puede crear y gestionar UDIs el docente con su perfil *"Profesorado"* (análogo) que esté autorizado como *Evaluador*. Para ello se posicionará en esta pantalla de **Listado de UDIs** y seleccionará el icono de *"Nueva UDI".*

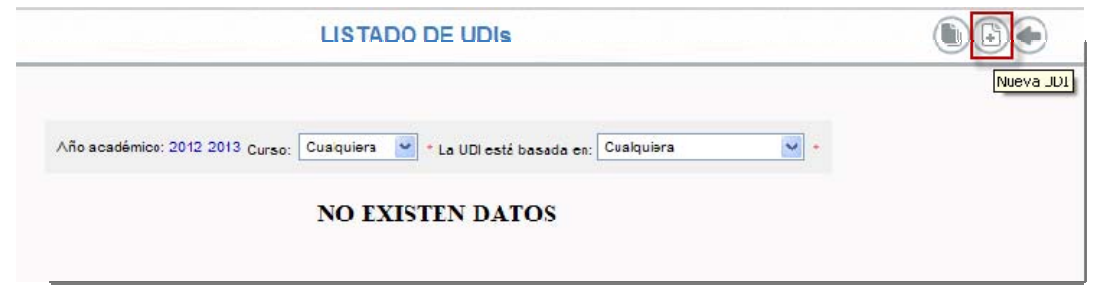

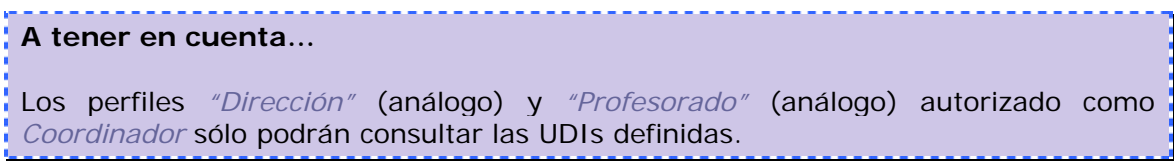

En el formulario de creación de la UDI sólo aparecerán los cursos a los que el docente que está creando la UDI imparte clases. Si la UDI la basamos en áreas, se cargarán las materias de ese curso.

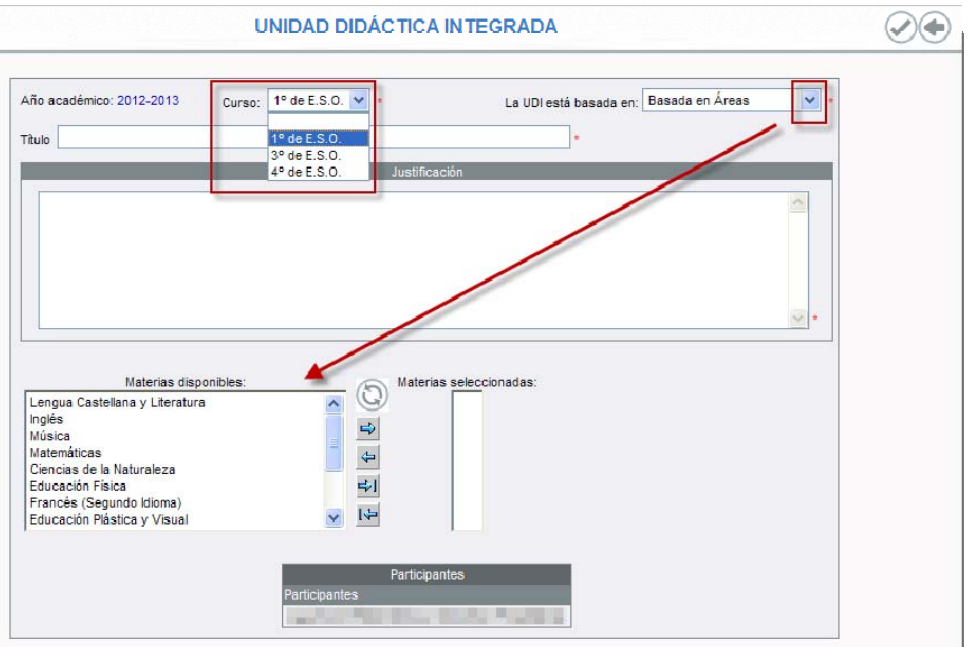

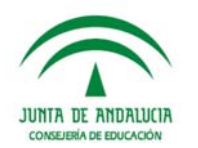

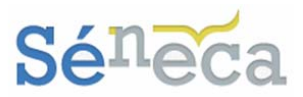

Si la basamos en competencias se cargarán las competencias básicas.

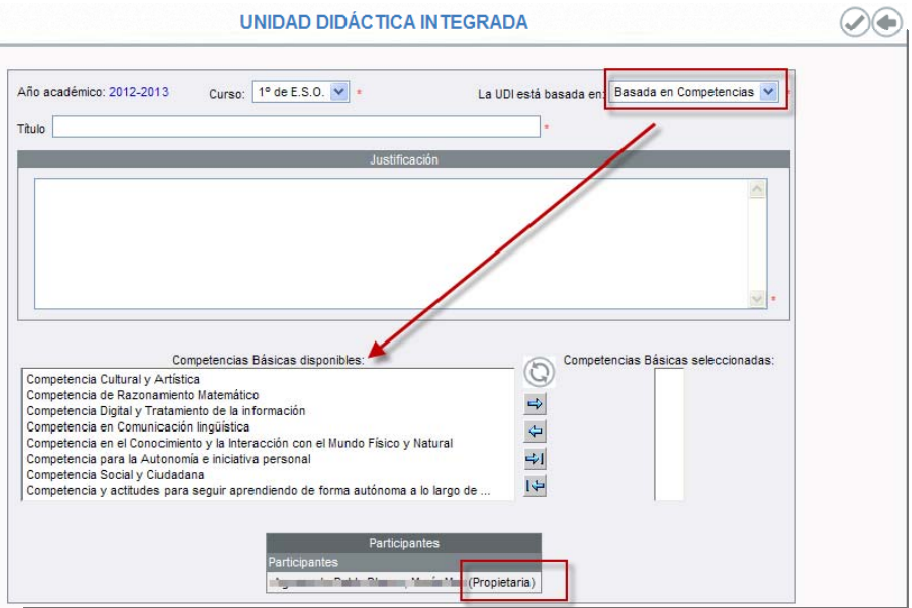

En la zona de *"Participantes"* aparecerá el docente que está realizando la creación de la nueva UDI, junto con el literal *<Propietario/a>.* 

Conforme con todos los datos registrados en el formulario de creación de la UDI, pulsaremos el icono *"Aceptar"* para grabarla.

El conjunto de UDIs definidas en el centro escolar se expondrá en esta pantalla de **Listado de UDIs**.

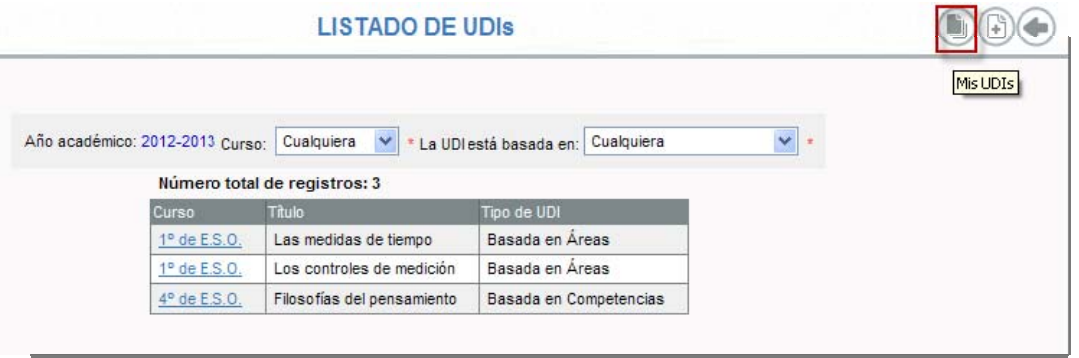

Si nuestro acceso es de *"Profesorado"* (análogo) y estamos autorizados como *Evaluador* dispondremos, en el margen superior derecho, del icono *"Mis UDIs"*.

Este botón nos permite consultar el conjunto de UDIs creadas por mí y consultar aquellas UDIs para las que estamos definidos como participante. La única diferencia entre la pantalla **Listado de UDIs** y la pantalla **MIS UDIs** es que esta última presenta la columna *Propiedad*, en donde se exhibe nuestra condición de participante o de propietario.

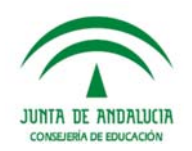

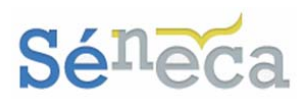

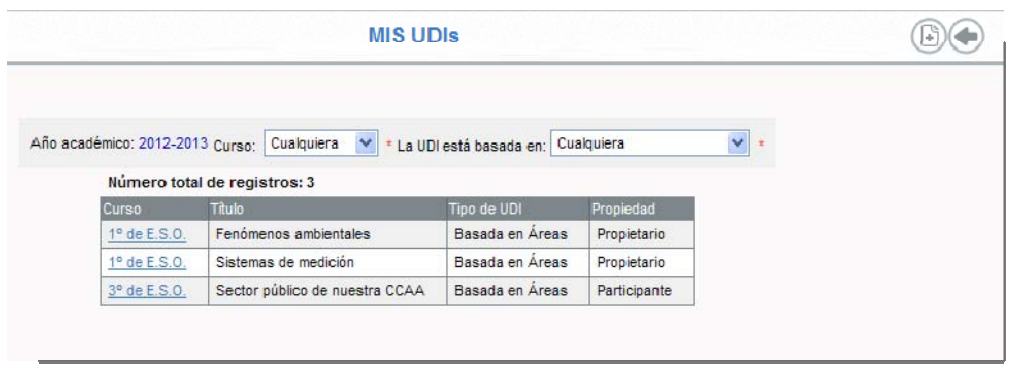

El resto de acciones (salvo el botón *"Mis UDIs"*) y opciones del menú emergente de esta pantalla son las mismas que las de la pantalla **Listado de UDIs**.

Seleccionando cada una de las UDIs desplegaremos un menú emergente con las siguientes opciones, que a continuación ampliamos.

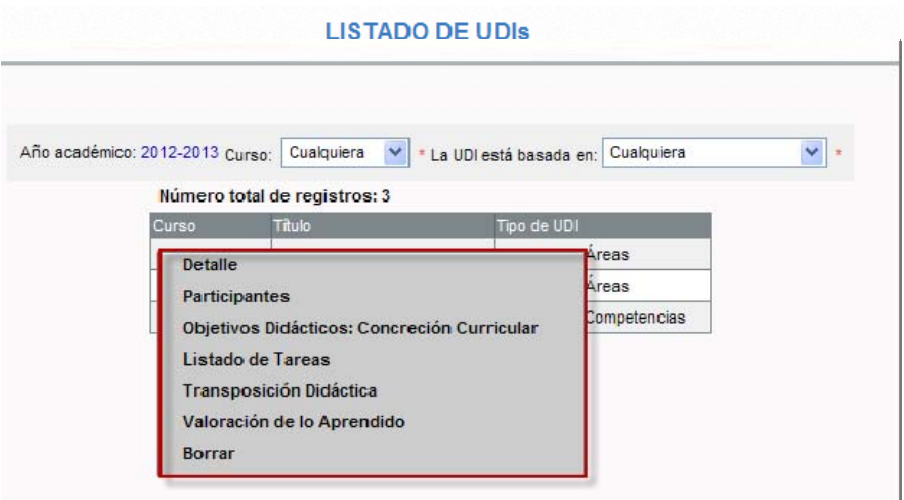

## **A tener en cuenta…**  Tienen acceso a estas opciones del menú emergente el perfil *"Dirección"* (análogo) y el perfil *"Profesorado"* (análogo), autorizado como *Evaluador* o como *Coordinador*. Pero sólo pueden realizar cambios el propietario de la UDI y el profesorado participante de la misma. El propietario y los participantes tienen con respecto a la UDI los mismos permisos de actuación y gestión.

### **5.1.1 Detalle**

Esta opción del menú nos lleva a la pantalla de edición y creación de la UDI. Tanto si somos el propietario/a de la UDIs como si somos profesorado definido como

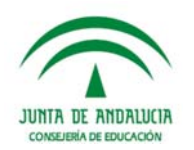

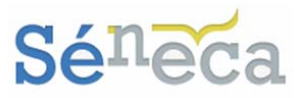

participante de la misma, podremos realizar las modificaciones que consideremos oportunas en algunos aspectos de la UDI. Incluso podríamos hasta borrarla (seamos propietario/a o no de la UDI).

No se podrán realizar cambios, porque no estará habilitado, en la lista de *"Curso"* y en el desplegable de *"La UDI está basada en"*.

Tampoco se podrá quitar la asociación de un área/materia si ya se han asociado *Objetivos didácticos* ligados a indicadores que forman parte del perfil por área de la materia a eliminar.

De la misma manera que igualmente no se podrá quitar la asociación de una competencia si ya se han asociado *Objetivos didácticos* ligados a indicadores que forman parte del perfil por competencias de la competencia a eliminar.

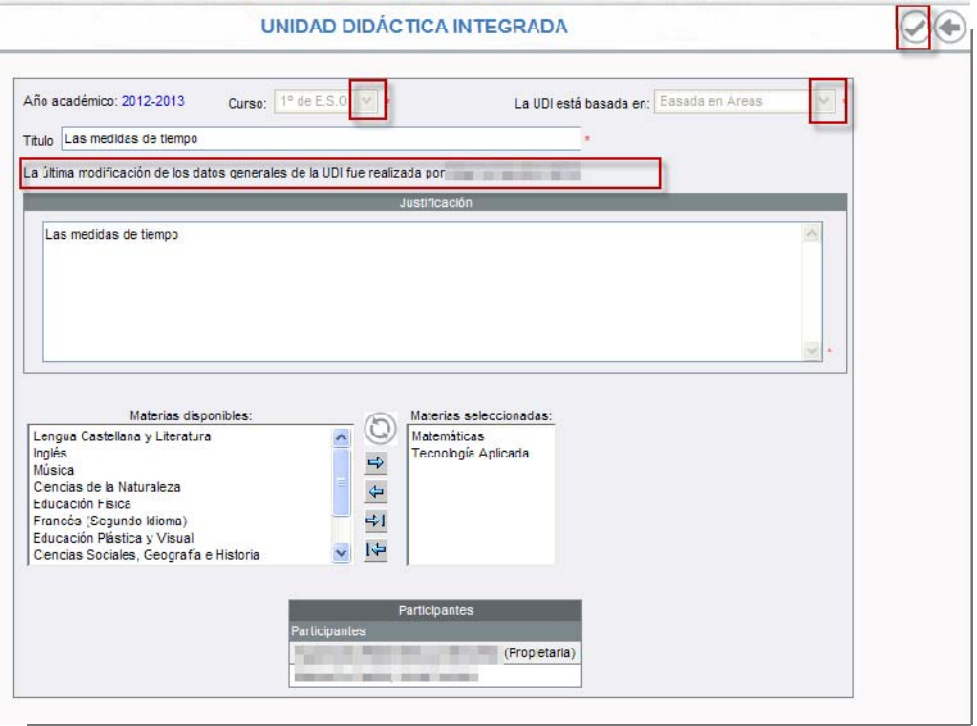

Como cualquier profesorado participante de la UDI tiene total libertad de gestión sobre la misma, si algún docente realiza algún cambio, en esta pantalla del detalle aparecerá una mención.

### **5.1.2 Participantes**

El siguiente paso a la creación de la UDI es agregarle el profesorado participante, con objeto de potenciar el trabajo en grupo.

Para añadir participantes pulsaremos la opción emergente de *Participantes*, disponible en la pantalla **Listado de UDIs** (también disponible esta opción en la

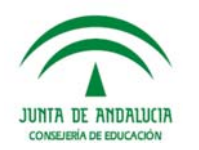

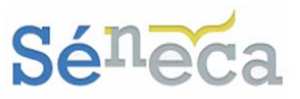

pantalla **MIS UDIs** que sólo ve el perfil *"Profesorado"* –análogo- autorizado como *Evaluador*).

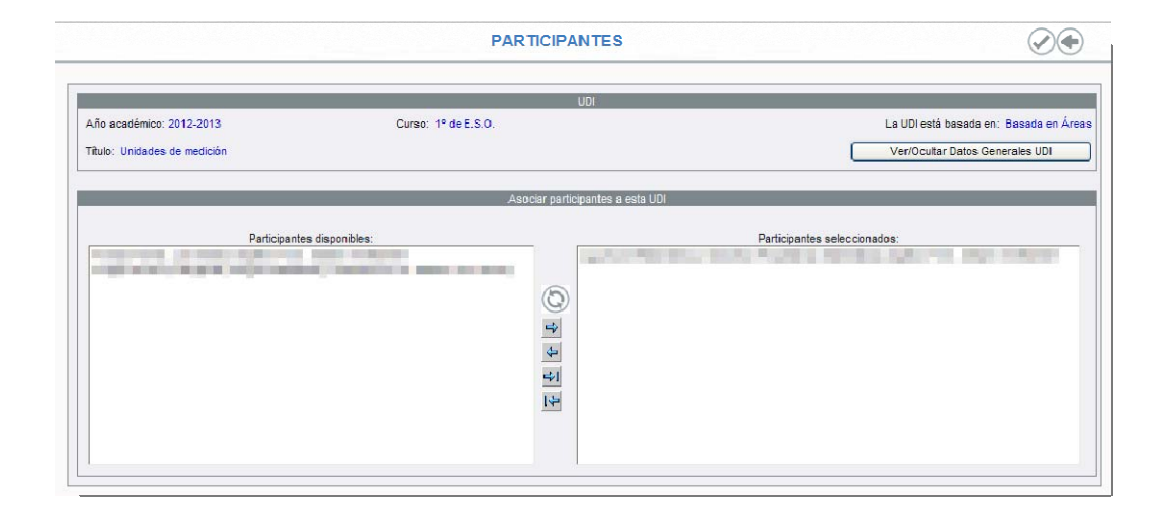

En la lista de *"Participantes disponibles"* se presentará el conjunto de docente que ha sido definido como *Evaluador*. Si la UDI está basada en áreas, el docente además de estar definido como *Evaluador* debe impartir clases en el curso para el que está definida la UDI, de lo contrario si no le imparte clases no aparecerá como participante disponible.

Para ir asignando docentes participantes desplazaremos, ayudándonos con las herramientas dispuestas para tal acción, al profesorado de una lista a otra, y pulsaremos el botón *"Aceptar"* para guardar los cambios.

En la lista *"Participantes seleccionados"* se mostrará al profesorado que ya ha sido asignado a la UDI como participante y al docente que creó la UDI, que aparecerá con el literal de *<Propietario/a>*.

Para desasignar a un docente como participante, lo devolveremos de una lista a otra y pulsaremos *"Aceptar"* para confirmar la desvinculación como participante de esa UDI. Maticemos que el propietario/a de la UDI (creador de la misma) no podrá ser eliminado de la lista de participantes.

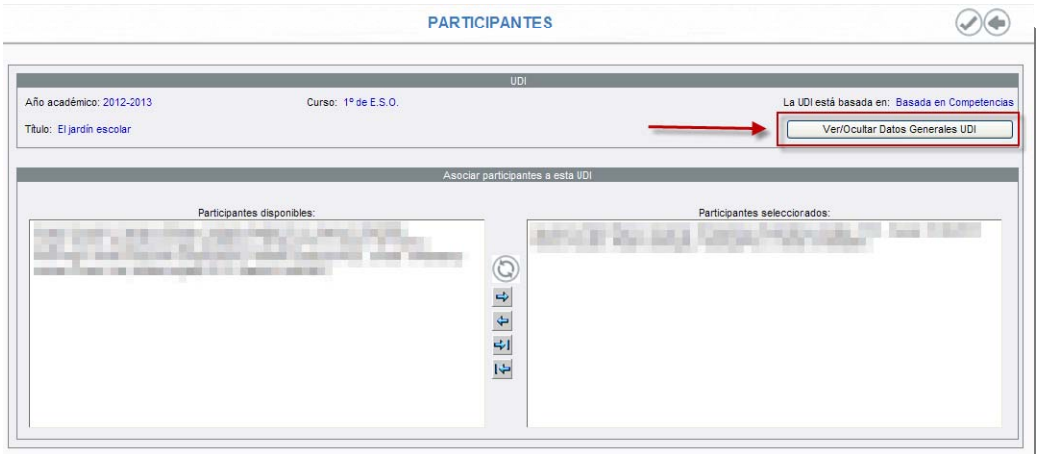

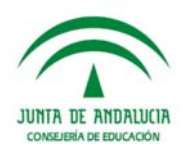

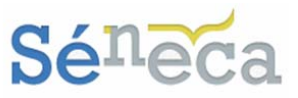

En la cabecera de la UDI se dispone del botón *"Ver/Ocultar Datos Generales UDI"*, cuya finalidad es la de mostrar la información de carácter general de la UDI, de forma que el usuario pueda consultarla. Al pulsar este icono se presentará la zona *"Datos generales de la UDI"*, que distribuye en pestañas los distintos apartados generales (sólo muestra los apartados generales anteriores a la opción que se está consultando). Para ocultar la zona pulsaremos otra vez el mismo botón.

### **Saber más…**

Se consideran aspectos generales de la UDI el apartado *Detalle* con su justificación, las *materias* y/o *competencias* y los *participantes*).

Como estamos en el apartado *Participantes* las opciones generales que despliega el botón *"Ver/Ocultar Datos Generales UDI"* son la Justificación (procedente del apartado Detalle) y las materias o competencias básicas, según en lo que se base la UDI. (*Sirva de ejemplo la siguiente imagen*)

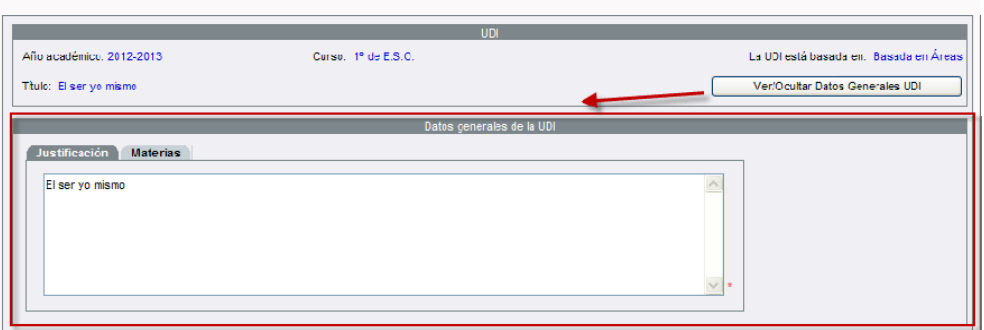

## **5.1.3 Objetivos Didácticos: Concreción Curricular**

Con esta opción podremos consultar y/o vincular los indicadores incluidos en el Mapa de Relaciones Curriculares a la UDI, formando así el listado de objetivos didácticos.

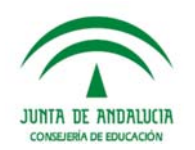

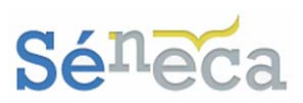

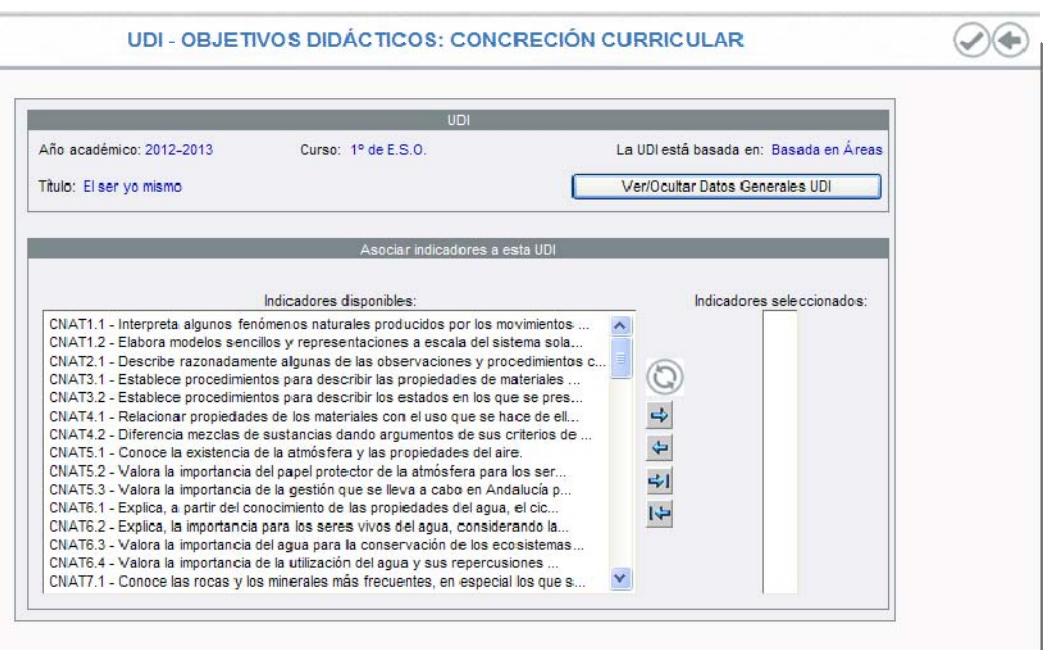

Los indicadores que aparecen en la columna *"Indicadores disponibles"* dependerán del tipo en el que se basa la UDI.

- *UDI basada en áreas:* Los indicadores que aparecen son los que están asociados a los criterios de evaluación definidos para el conjunto de las materias vinculadas a la UDI.
- *UDI basada en competencias:* Son los indicadores a los que se les ha asociado alguna de las competencias básicas ligadas a la UDI, y que han sido definidos para algún criterio de evaluación de alguna de las materias del curso para el que se definió la UDI.

Para realizar la asociación indicador-objetivo pasaremos de la tabla *"Indicadores disponibles"* a la tabla *"Indicadores seleccionados"* el conjunto de indicadores que nos interesa, y pulsaremos el icono de *"Aceptar"* para grabar los cambios.

La desvinculación de un indicador al objetivo se hace en el sentido inverso a la acción anterior. No podremos desvincular los indicadores de un objetivo didáctico, si esta asociación indicador-objetivo didáctico se usa en el apartado de *Valoración de lo Aprendido*, que se expone en el siguiente apartado del presente manual.

Igual que en la opción anterior de **Participantes**, en esta pantalla también disponemos del botón *"Ver/Ocultar Datos Generales UDI"* para que podamos consultar, en la zona *"Datos generales de la UDI"* distribuidas en pestañas, los aspectos generales anteriores a esta opción (Justificación / Materias ó Competencias / Participantes). (*Sirva de ejemplo la siguiente imagen*)

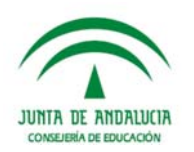

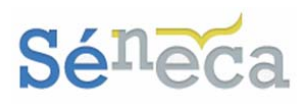

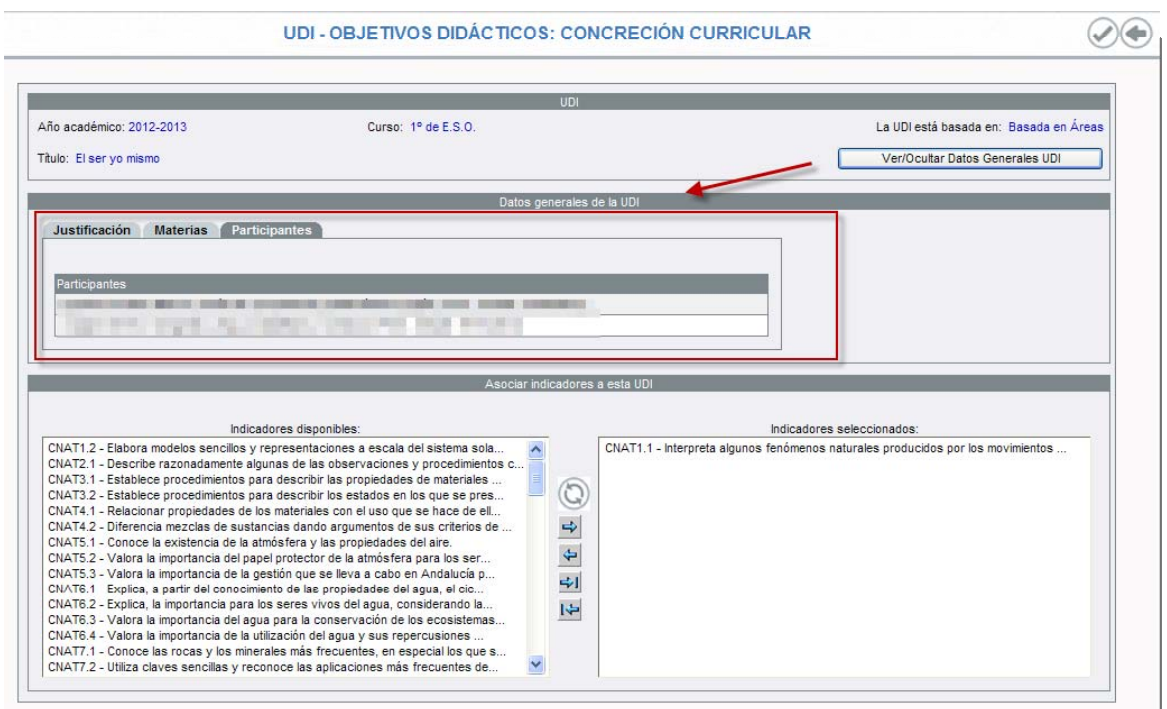

**5.1.4 Listado de Tareas** 

Esta opción emergente es la que seleccionaremos para consultar el listado de tareas asociadas a una UDI. Si la UDI seleccionada no tiene todavía ninguna tarea asociada aparecerá el literal *"No existen datos"*.

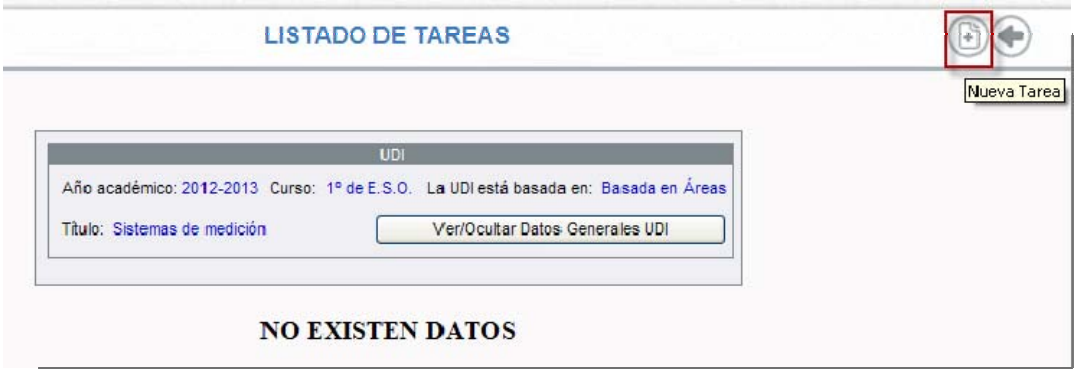

Comenzaremos a grabar tareas pulsado el icono *"Nueva Tarea"* y cumplimentando los campos que requiere el siguiente formulario de edición de la misma.

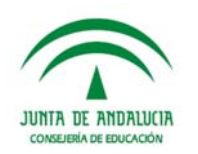

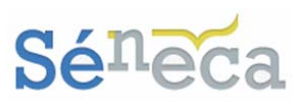

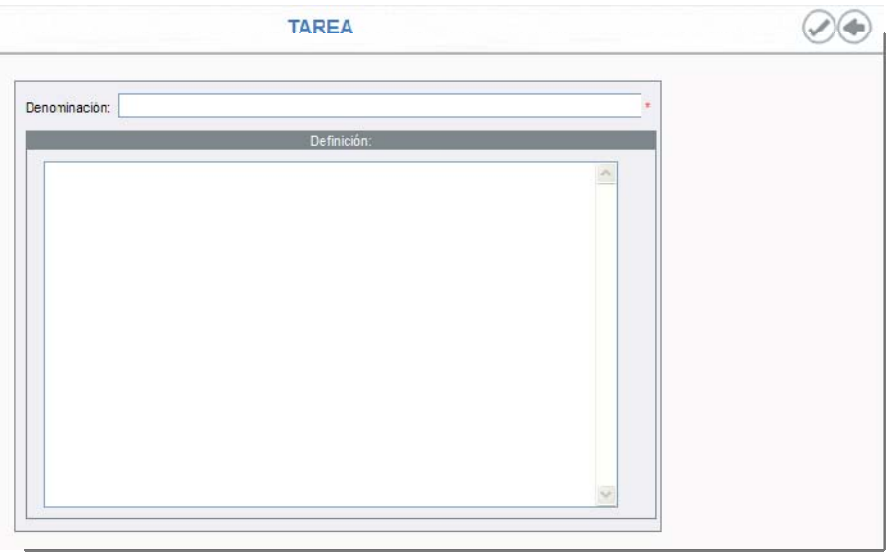

Las tareas que se vayan grabando se listarán en la pantalla y quedarán asociadas a la unidad didáctica integrada. Igual que en las otras opciones emergentes, en esta pantalla también encontraremos el botón *"Ver/Ocultar Datos Generales UDI",* con la misma finalidad de mostrar la información de carácter general de la UDI.

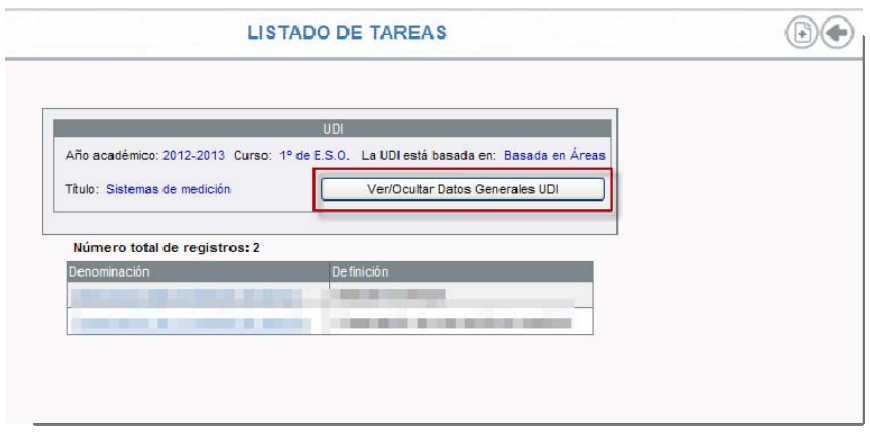

El comportamiento de este botón es análogo al que se describió en los apartados anteriores. Cuando lo pulsemos mostrará, distribuida en pestañas, los aspectos de carácter general de la UDI (Justificación, Materias y Participantes).

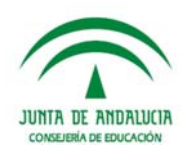

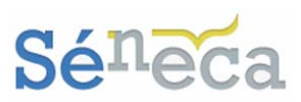

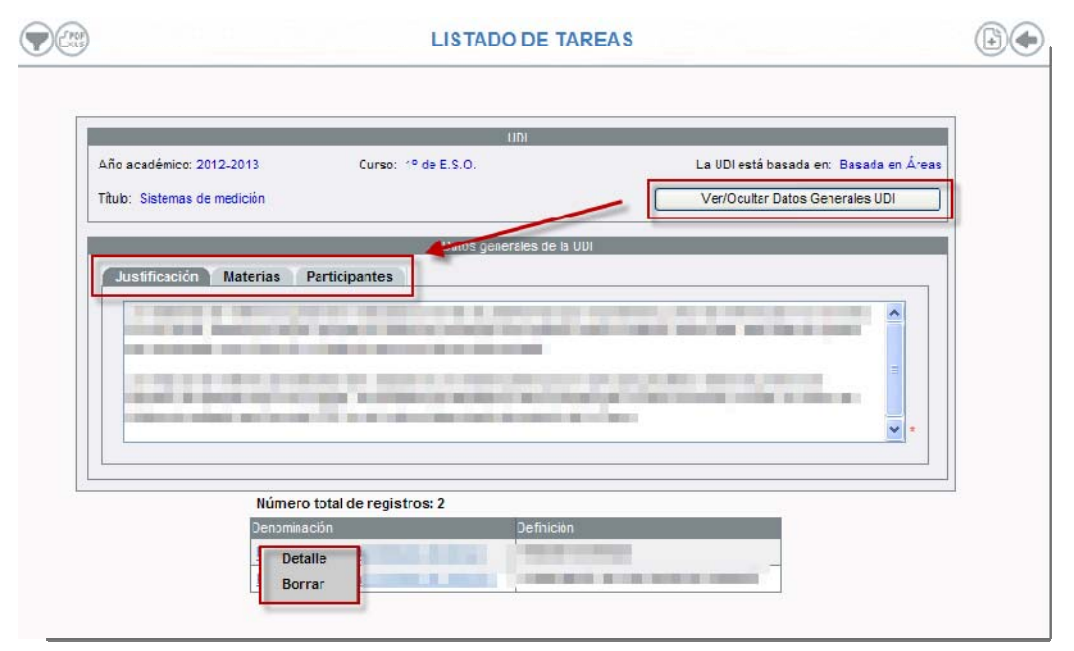

Las tareas ya grabadas ofrecen un menú emergente con las siguientes opciones:

- ¾ *Detalle:* se accede a la pantalla edición de la tarea, de forma que podremos realizar modificaciones, si fuese preciso.
- ¾ *Borrar:* mediante esta opción procedemos al borrado de la tarea seleccionada. Tengamos en cuenta que no podremos borrar una tarea si ya se le han definidos sus actividades (*consultar el punto siguiente*) y/o se le han registrado las valoraciones de lo aprendido para los objetivos didácticos.

### **5.1.5 Transposición Didáctica**

Esta opción del menú nos dará acceso a una nueva pantalla, desde la cual podremos consultar y crear las actividades asociadas a las tareas de una unidad didáctica. Igual que en las opciones anteriores, si la UDI seleccionada no tiene aún actividades creadas aparecerá el literal *"No existen datos".* 

Las actividades están relacionadas con las tareas, si éstas todavía no han sido creadas, desde la opción emergente anterior de *Listado de tareas*, ahora es momento de crearlas. Bien escogiendo la opción anterior o pulsando el icono de *"Nueva tarea"*, que aparecerá en la pantalla.

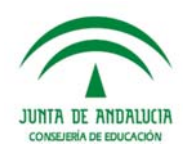

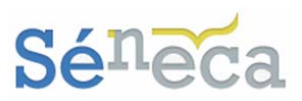

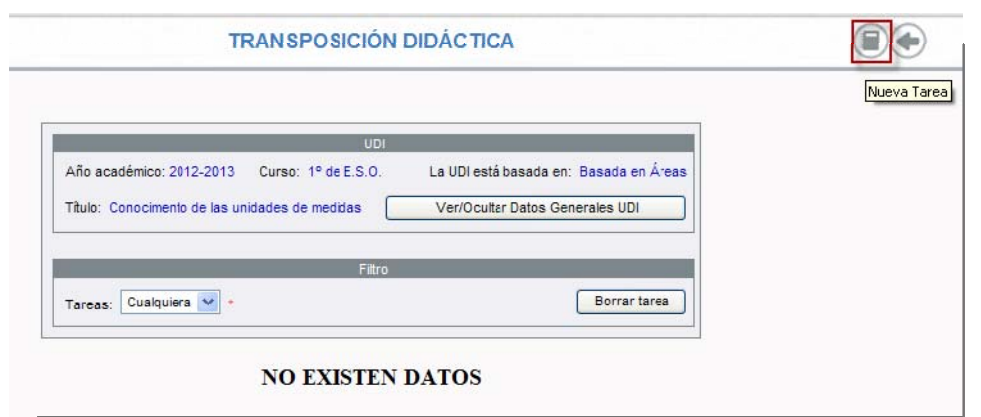

Esta pantalla anterior es la que veríamos si todavía no hemos confeccionado ninguna tarea. Si por el contrario tenemos tareas grabadas veremos esta otra.

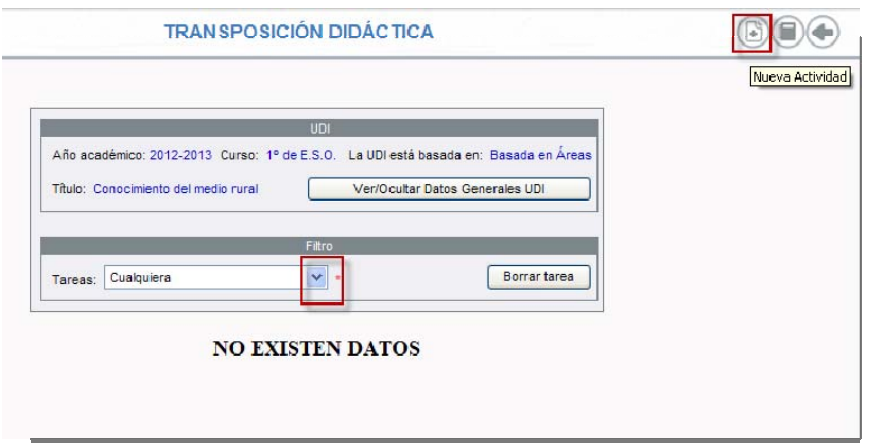

Para grabar actividades desplegaremos la tarea que nos interese del combo *"Tareas"* y pulsaremos el icono de *"Nueva Actividad".* 

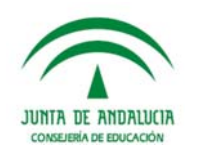

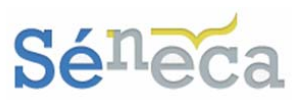

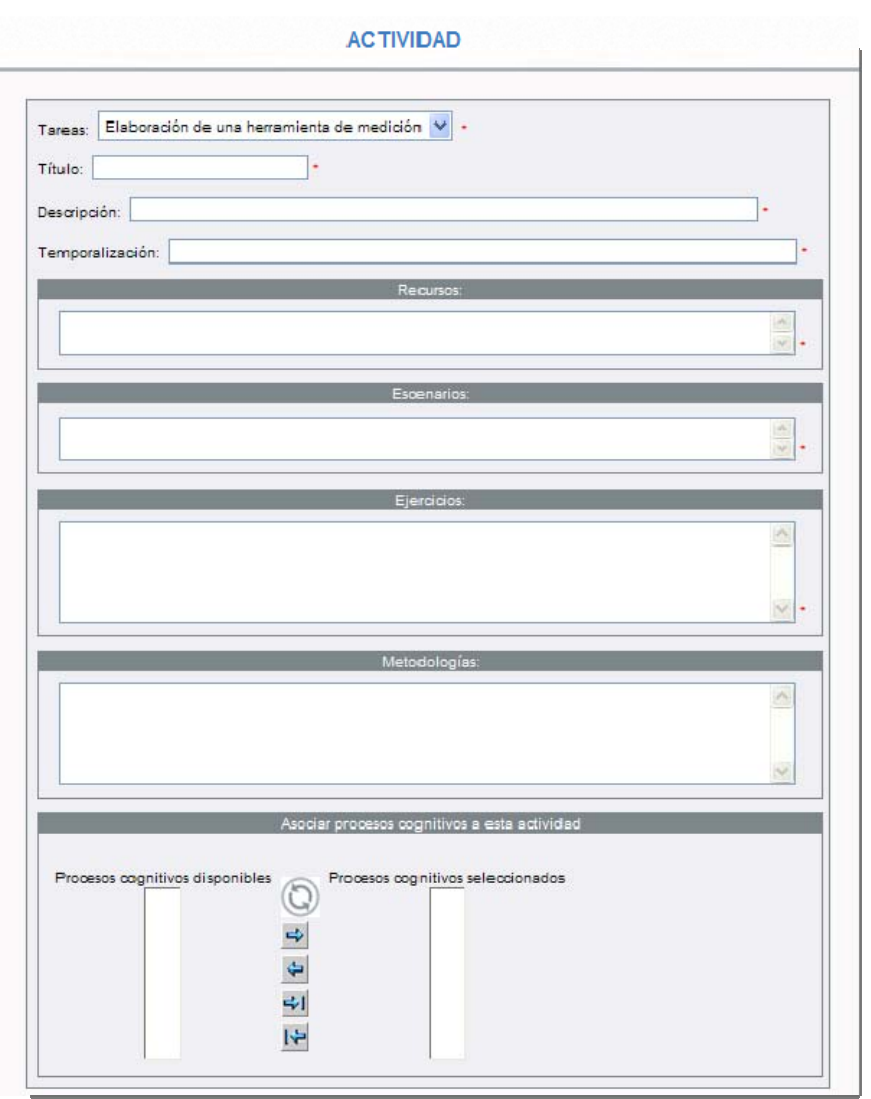

En cuanto completemos los campos editables de esta pantalla y pulsemos el icono de *"Aceptar"* ya tendremos grabada la actividad asociada a una tarea de nuestra UDI.

La pantalla también presentará el botón que ya conocemos de *"Ver/Ocultar Datos Generales UDI",* con la misma finalidad de mostrar la información de carácter general de la UDI.

El conjunto de actividades que se vayan creando asociadas a las tareas de una UDI se mostrarán en esta pantalla con el siguiente menú emergente:

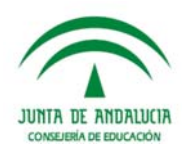

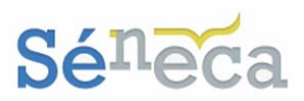

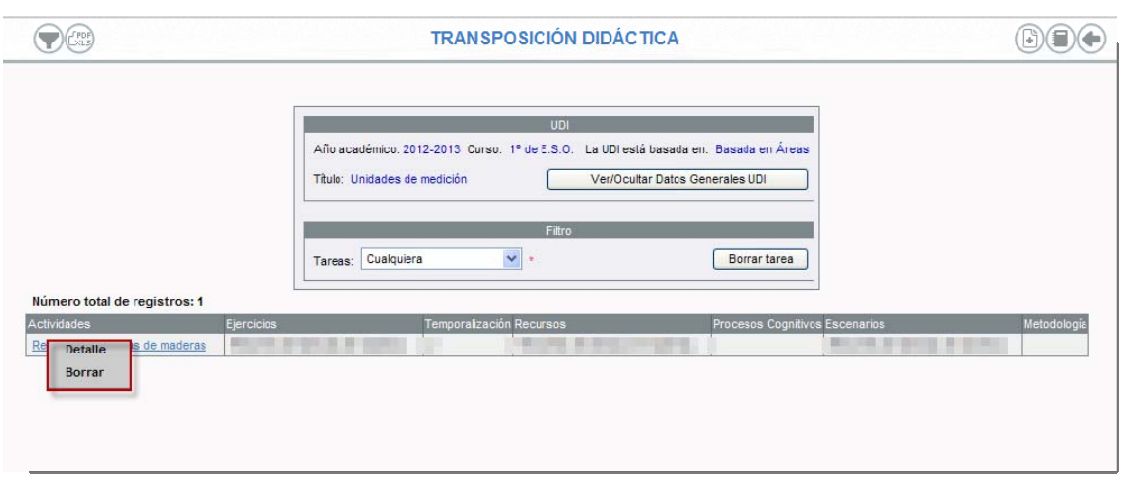

- ¾ *Detalle:* Accedemos a la pantalla formulario de edición de la actividad, desde la cual se podrán realizar modificaciones en los datos deseados.
- ¾ *Borrar:* Permite la eliminación de la actividad seleccionada.

Por último destacar que en la pantalla encontraremos el botón de *"Borrar tarea"*, que procede a realizar el borrado de la tarea seleccionada en la lista desplegable, así como a la eliminación de las actividades que dependen de esa tarea. Un mensaje nos alertará de la acción que vamos a realizar.

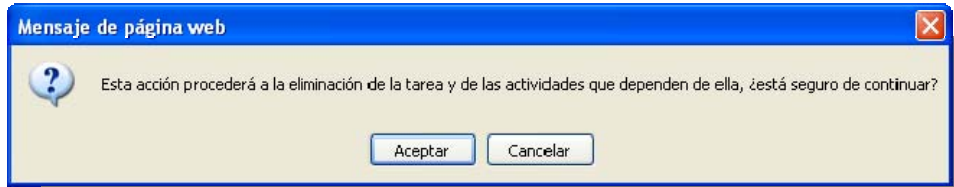

### **5.1.6 Valoración de lo Aprendido**

Con esta opción del menú podremos relacionar los indicadores con los distintos instrumentos de evaluación y definir el valor de consecución de cada indicador.

Si todavía para la UDI seleccionada no se han interrelacionado asociaciones de indicadores – instrumentos de evaluación y valores, aparecerá el literal de *"No existen datos"*.

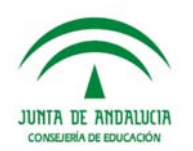

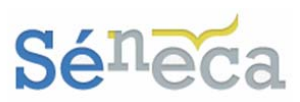

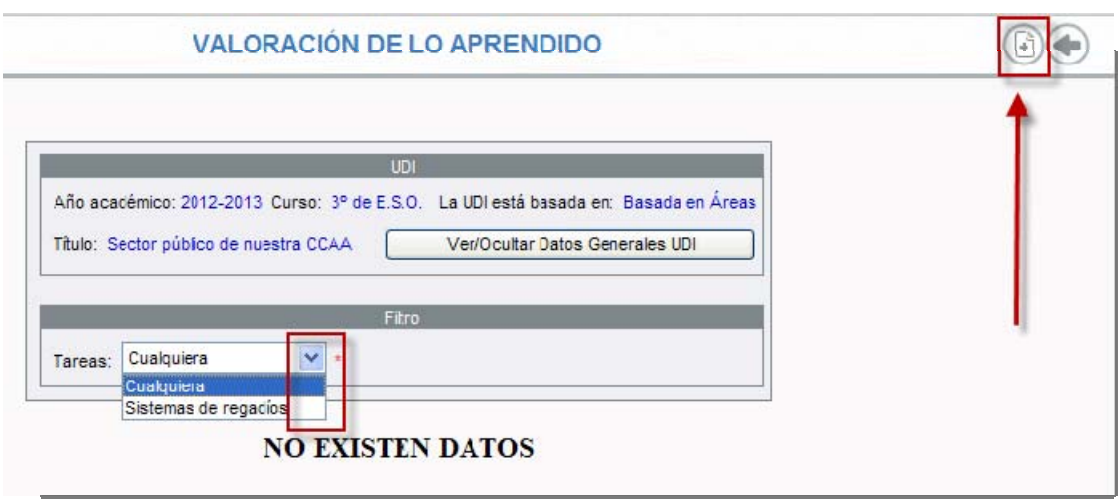

Para comenzar a establecer relaciones debemos pulsar el icono *"Asociar Indicador",*  que estará disponible si previamente hemos definido alguna tarea para la UDI seleccionada.

Completaremos los campos que requiere el formulario y pulsaremos *"Aceptar"* para grabar nuestra asociación.

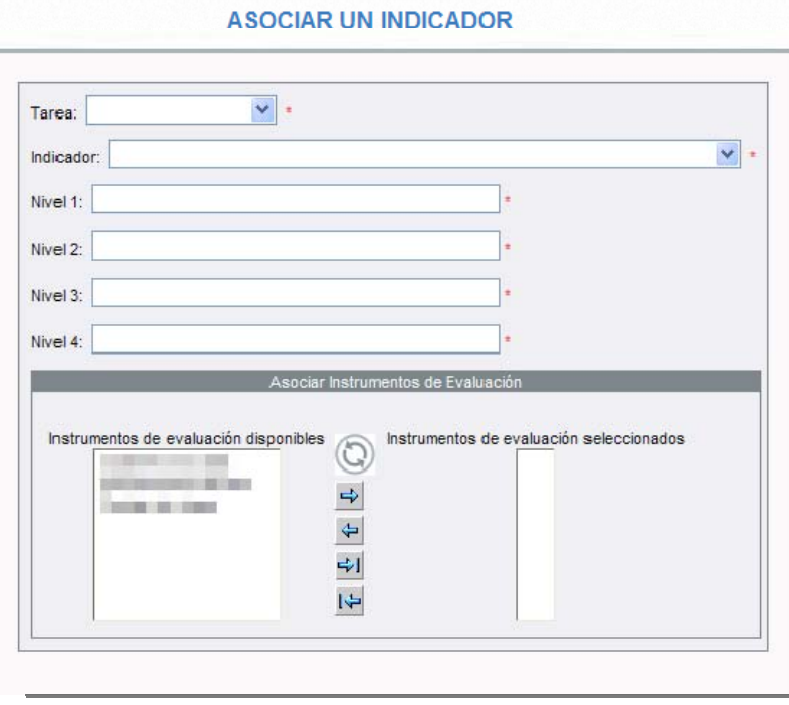

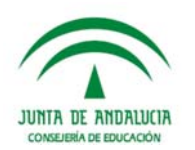

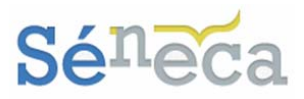

#### **A tener en cuenta…**

En el desplegable *Tarea* seleccionaremos unas de las tareas que se definieron con anterioridad en el menú emergente *Listado de Tareas*.

En el desplegable *Indicador* seleccionaremos el indicador que nos interese de los que con anterioridad también se definieron como *Objetivos Didácticos – Concreción Curricular*.

Y en la columna *Instrumentos de evaluación* aparecerán los instrumentos de evaluación que fueron creados desde el menú principal **Instrumentos de evaluación.** 

Las asociaciones para la valoración de lo aprendido que se vayan grabando, se listarán en esta pantalla ofreciendo el siguiente menú emergente:

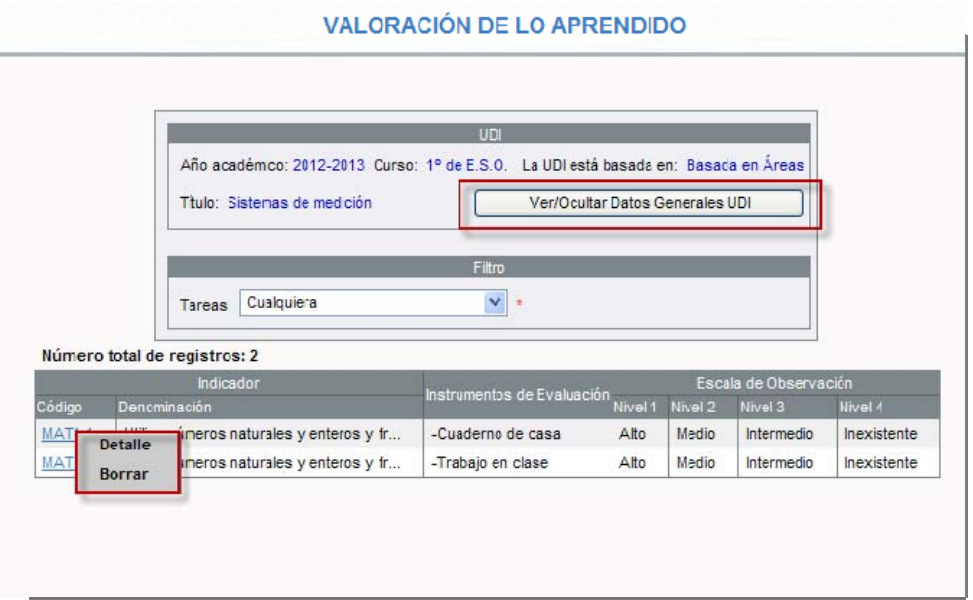

- ¾ *Detalle:* Se accede a la pantalla edición de la asociación del indicador con la tarea, permitiéndose únicamente la modificación de los niveles de observación y la asociación de instrumentos de evaluación.
- ¾ *Borrar:* Permite la eliminación de la asociación del indicador y la tarea.

Igualmente la pantalla posee el botón *"Ver/Ocultar Datos Generales UDI",* con la finalidad de mostrar la información de carácter general de la UDI.

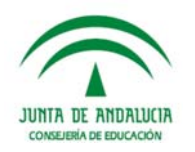

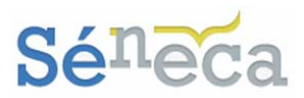

## 5.2 *Procesos cognitivos*

Desde el centro escolar podremos a través de esta opción gestionar los procesos cognitivos. Si desde el centro escolar todavía no hemos definido ningún proceso cognitivo aparecerá el literal *"No existen datos".*

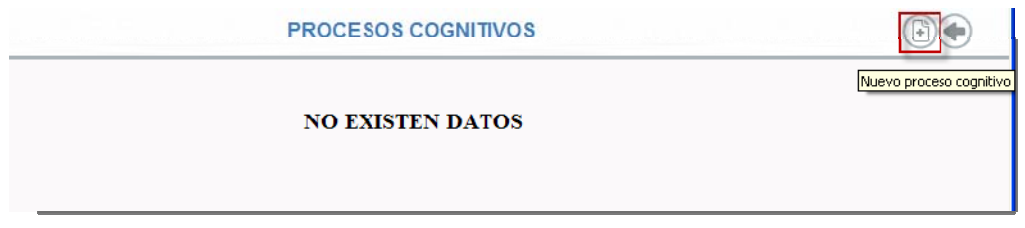

Para comenzar a grabar procesos cognitivos pulsaremos el icono con el literal *"Nuevo proceso cognitivo"*, que al ser pulsado nos ofrecerá una pantalla formulario para que cumplimentemos la denominación y definamos si queremos que este proceso esté o no vigente.

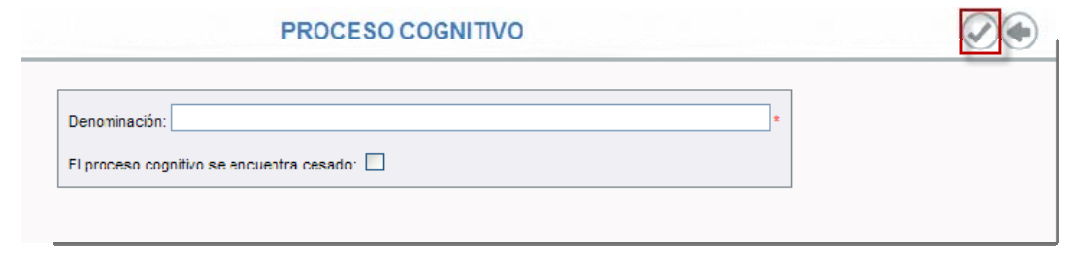

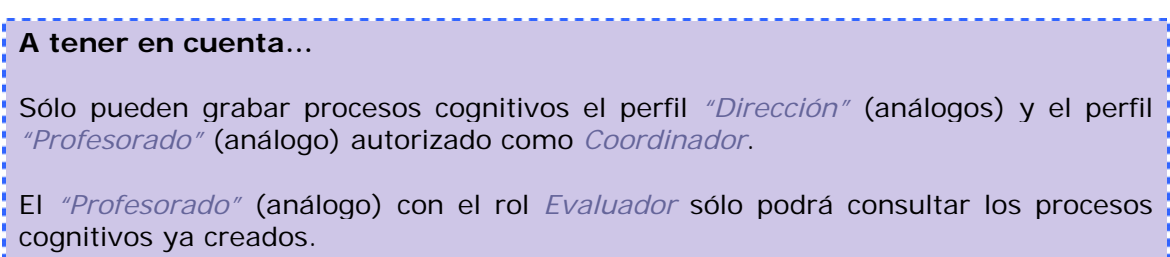

Los distintos procesos cognitivos que ya tengamos definidos se listarán ordenados alfabéticamente, mostrando si están activos o no.

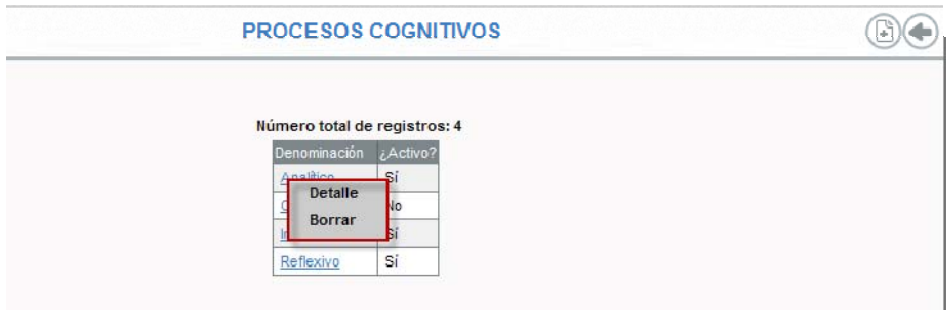

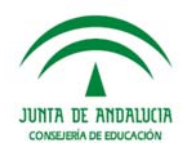

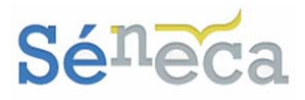

Seleccionando cualquier proceso cognitivo desplegaremos un menú emergente con las siguientes opciones:

- ¾ *Detalle:* Desde esta opción se podrá modificar la denominación del proceso cognitivo elegido y establecer su vigencia.
- ¾ *Borrar:* Eliminaríamos el proceso cognitivo elegido, siempre y cuando no se encuentre utilizándose en una unidad didáctica. Si está siendo utilizado en una unidad lo que podríamos hacer es cesarlo desde la opción anterior.
	- 5.3 *Instrumentos de evaluación*

De la misma manera que desde la opción anterior se gestionan los procesos cognitivos, desde este menú gestionamos los instrumentos de evaluación del centro escolar necesarios para la gestión de las unidades didácticas integradas.

Si todavía nuestro centro no ha configurado ningún instrumento de evaluación aparecerá en la pantalla el literal *"No existen datos"*.

Pulsando el icono disponible en la parte superior con el literal *"Nuevo instrumento de evaluación"* podemos comenzar a grabar instrumentos de evaluación.

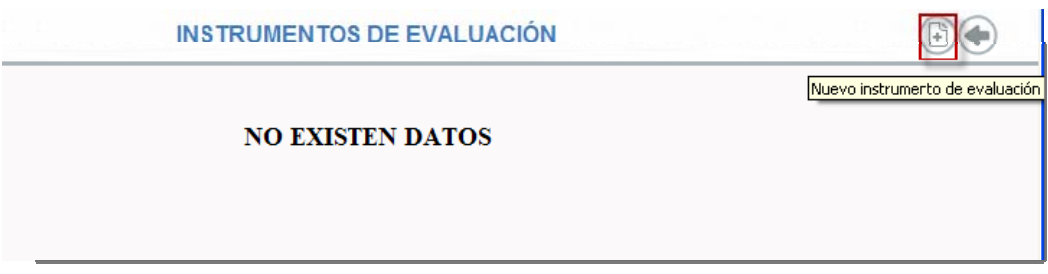

Completamos la denominación y el código y aceptamos para grabar la información.

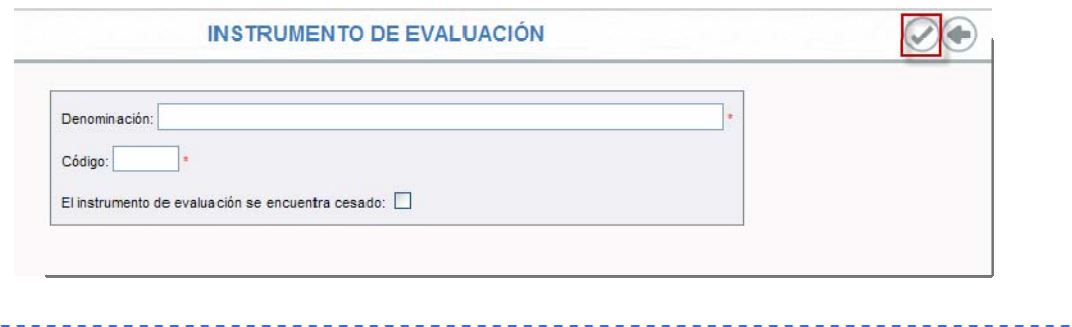

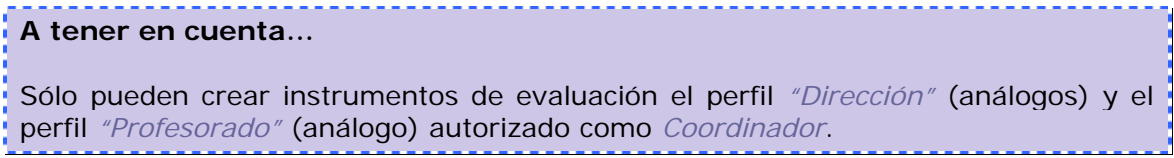

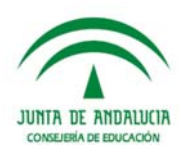

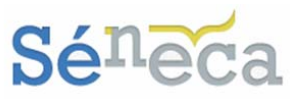

El *"Profesorado"* (análogo) con el rol *Evaluador* sólo podrá consultar los instrumentos de evaluación ya creados.

Los distintos instrumentos de evaluación que tengamos creados se ordenarán en pantalla, mostrando en una columna si están vigente o no. Además aparecerá una nueva columna con el código que le hemos especificado al instrumento cuando fue creado. Este campo de *"Código"* del instrumento será empleado más adelante para el proceso de calificación del alumnado del centro.

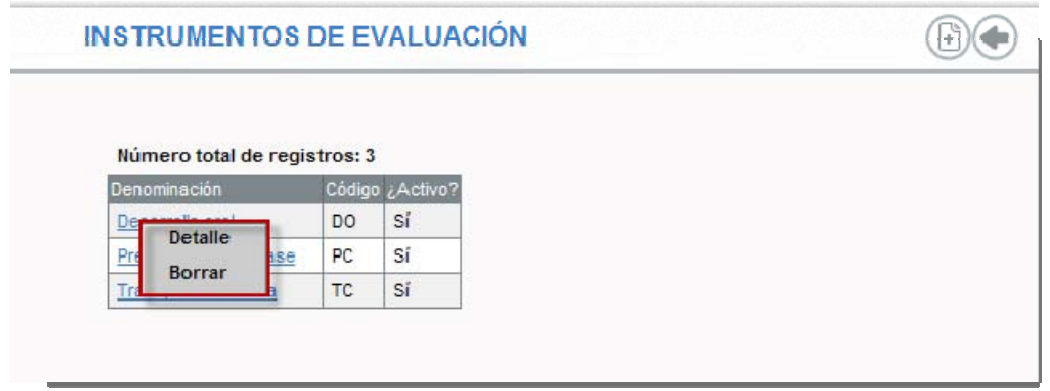

Las opciones del menú emergente de un instrumento de evaluación son:

- ¾ *Detalle:* Accedemos a la pantalla formulario de edición del instrumento, desde la cual podremos modificar la denominación del instrumento, de su código o establecer su vigencia.
- ¾ *Borrar:* Eliminaríamos el instrumento de evaluación elegido, siempre y cuando no se encuentre utilizado en una asociación. Que en tal caso solo cabe cesarlo en lugar de eliminarlo.

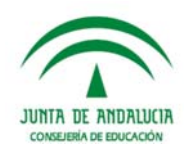

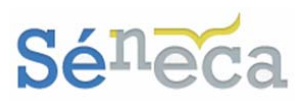

# **6 EVALUACIÓN DEL ALUMNADO**

Esta última opción del menú es la que emplearemos finalmente para llevar a cabo la gestión de la Evaluación del aprendizaje del alumnado. Vamos a desarrollar de una manera breve, pero muy práctica, las claves básicas que nos van a permitir el registro de esta evaluación, basada en las competencias básicas.

Para la evaluación del alumnado disponemos de estas 3 opciones, que desarrollamos en las siguientes secciones.

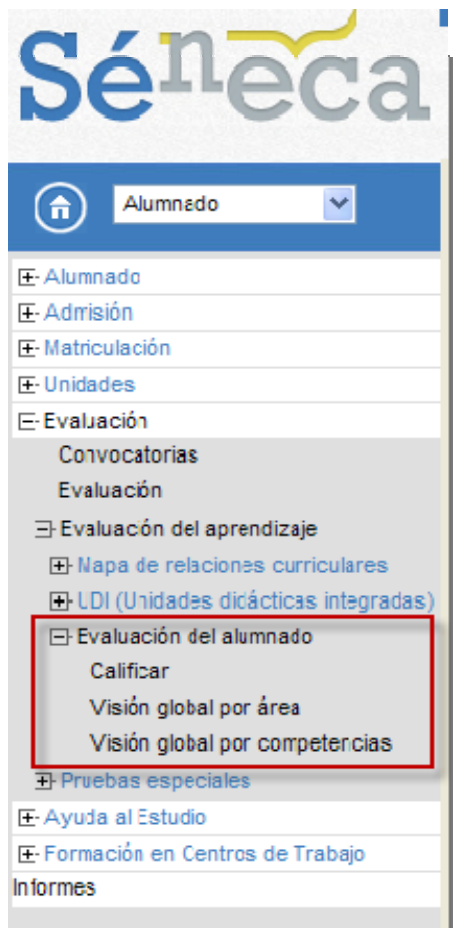

*Opciones del menú <Evaluación del alumnado>* 

Con cierta variación en cuanto al registro de las evaluaciones, que a continuación ampliaremos, pueden acceder a estas opciones del menú el perfil *"Dirección"* (análogos) y el perfil *"Profesorado"* (análogos), que esté autorizado como *Evaluador*  (*Consultar el punto 3. Gestión de perfiles con acceso*).

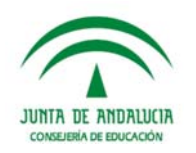

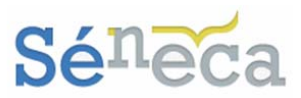

## 6.1 *Calificar*

Para comenzar a registrar los resultados de la Evaluación del aprendizaje pulsaremos esta primera opción de **Calificar**, cuya pantalla sufrirá variaciones en función del perfil de acceso que estemos utilizando en ese momento en la aplicación.

El perfil *"Dirección"* (y sus análogos) puede registrar en **Séneca** el resultado de la Evaluación del aprendizaje de todo el alumnado del centro. Por tanto este es el primer formulario que tendrá que rellenar para comenzar a grabar calificaciones.

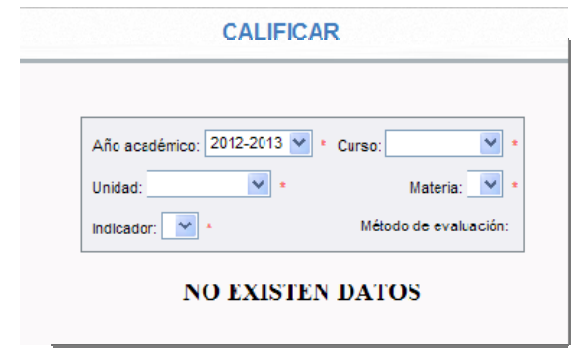

*Pantalla Calificar - perfil "Dirección" (o análogo)* 

El perfil *"Profesorado"* (y sus análogos), sólo si previamente le han concedido el rol de *Evaluador* (*Consultar el punto 3. Gestión de perfiles con acceso*) podrá introducir las calificaciones al alumnado de las materias que imparte clase, siempre que así esté establecido en su horario regular en la aplicación. Dependiendo si el profesor es tutor de unidad/grupo verá una u otra pantalla/formulario.

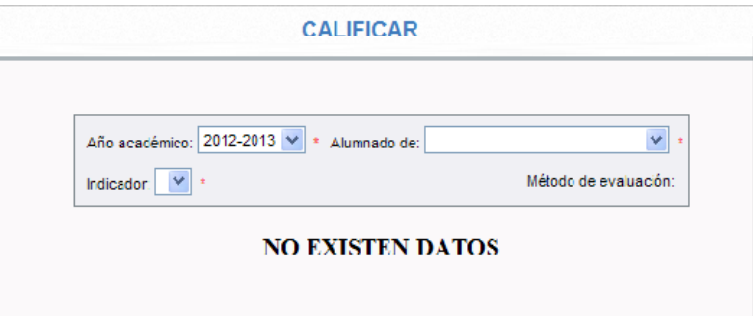

*Pantalla Califica - perfil "Profesorado" (o análogo) que no es tutor de unidad/grupo* 

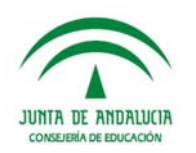

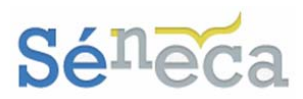

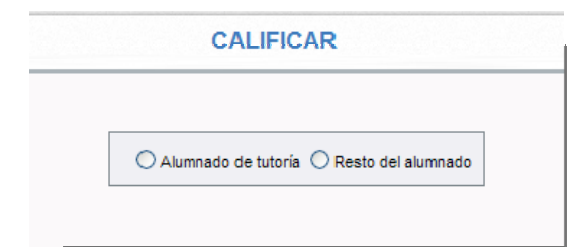

*Pantalla Calificar - perfil "Profesorado" (o análogo) que es tutor de unidad/grupo* 

**Saber más…**  Los tutores de unidades/grupos con su perfil de acceso de *"Profesorado"* (análogo), si están autorizados como *Evaluador* podrán, a modo de consulta, ver los registros de esta nueva evaluación del alumnado de su tutoría. Pero sólo podrán gestionar, modificar y/o eliminar las calificaciones del alumnado de su tutoría si les imparte esas materias, y que previamente estén definidas en su horario regular. Seleccionando la opción *"Alumnado de tutoría"* verán de modo consulta al alumnado de su tutoría. La otra opción de *"Resto del alumnado"* es la que deben seleccionar para gestionar las calificaciones del alumnado a los que como profesor les imparte clase, tanto si es el tutor de la unidad como si no.

De cualquier forma, sea cual sea nuestro perfil, una vez que cumplimentemos los campos que nos solicita la pantalla, el sistema se actualizará mostrándonos al alumnado que cumple los criterios empleados en el formulario.

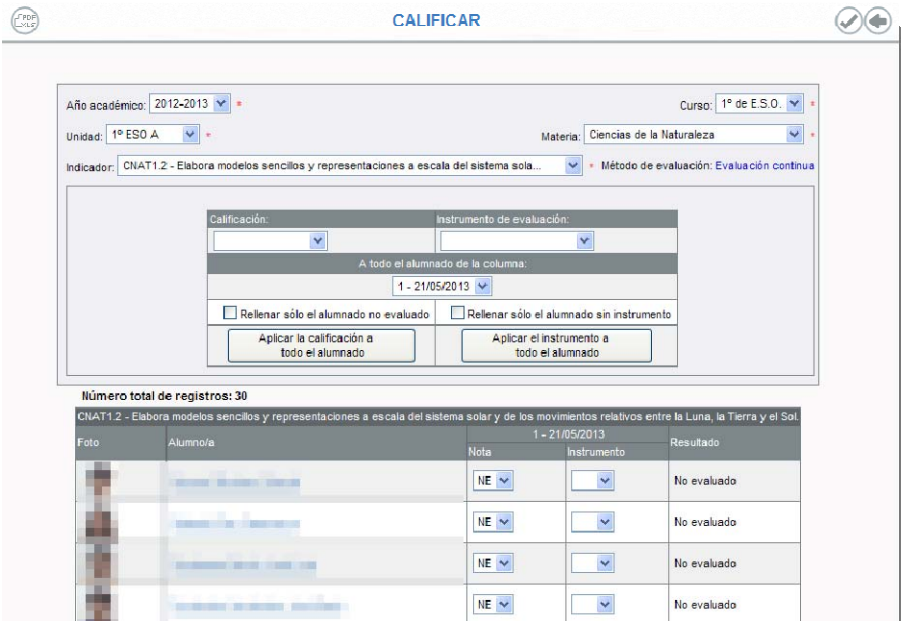

Esta nueva pantalla dispone de dos zonas diferenciadas. La zona formulario con los datos que cumplimentamos en la pantalla anterior junto con las opciones que nos

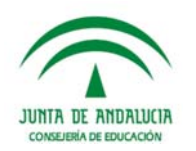

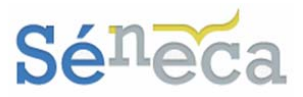

van a posibilitar realizar la asignación masiva. Y la zona donde se presenta a todo el alumnado que cumple las condiciones del filtro.

Los conceptos a evaluar en esta pantalla son los indicadores. Éstos se mostrarán en esta pantalla porque, además de que están asociados al curso y a la materia elegida, anteriormente le hemos indicado un peso mayor que cero en su Perfil por Área (*Consultar el punto 4.4.3 Gestión del Perfil por Área*).

**Recordemos que…** 

El método de evaluación del indicador será aquel que hayamos definido en el Perfil por Área (*"Evaluación aritmética"* ó *"Evaluación continua"*). (*Ver el punto 4.4.3 Gestión del Perfil por Área*).

La tabla que aparece en la primera zona de la pantalla nos va a permitir realizar asignaciones masivas de calificaciones y de instrumentos de evaluación, a todo el alumnado.

Para realizar la asignación masiva seleccionaremos el valor del combo que nos interese (*"Calificación"* ó *"Instrumento de evaluación"*) y pulsaremos cualquiera de las otras 4 opciones, según se corresponda.

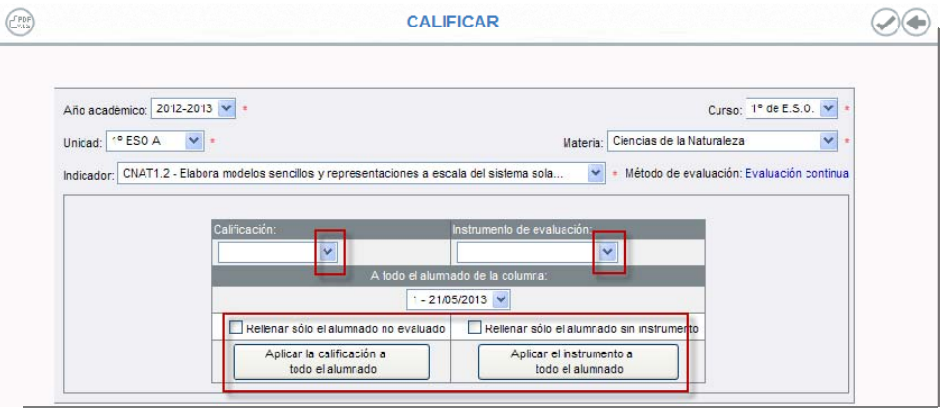

Estas opciones de *"Rellenar sólo el alumnado no evaluado", "Aplicar la calificación a todo el alumnado", "Rellenar sólo el alumnado sin instrumento" ó "Aplicar el instrumento a todo el alumnado"* nos facilita la tarea de aplicar la misma calificación ó instrumento de evaluación a todo el alumnado, o sólo al que está aún pendiente de cumplimentar.

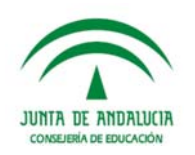

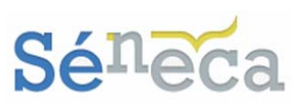

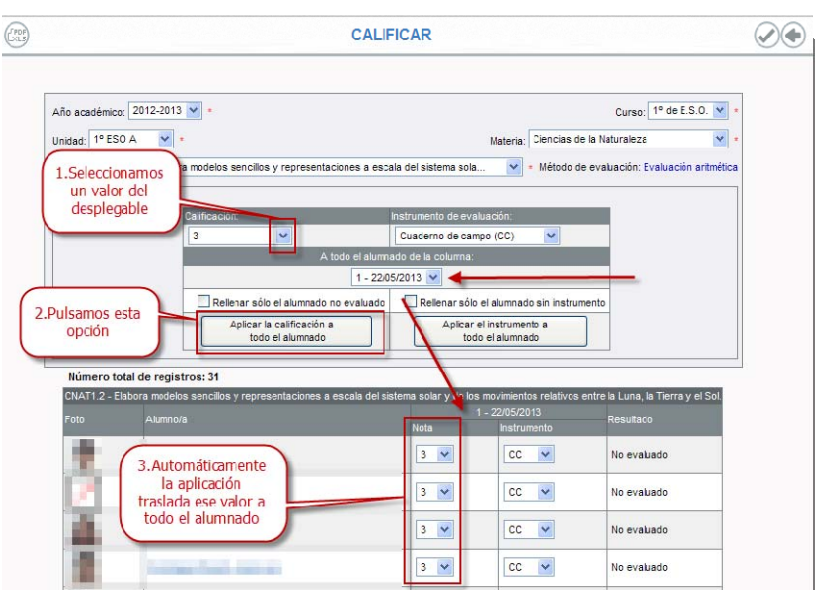

Siguiendo el ejemplo anterior, se aplicará automáticamente esa calificación en las celdas correspondientes (a todo el alumnado) de la columna fechada con el día actual.

Si en fechas anteriores hemos grabado calificaciones, cuando entremos en esta pantalla se mostrará el alumnado con esos valores, en sus respectivas columnas y celdas.

Estos valores se podrán modificar e incluso eliminar, seleccionando la opción *–No evaluado-* para las calificaciones y la opción *–Borrar-* para los instrumentos.

Además se mostrará una nueva columna con la fecha actual, para calificar al alumnado que todavía no ha sido evaluado. Que aparecerá con la abreviatura NE del literal *-No evaluado-*.

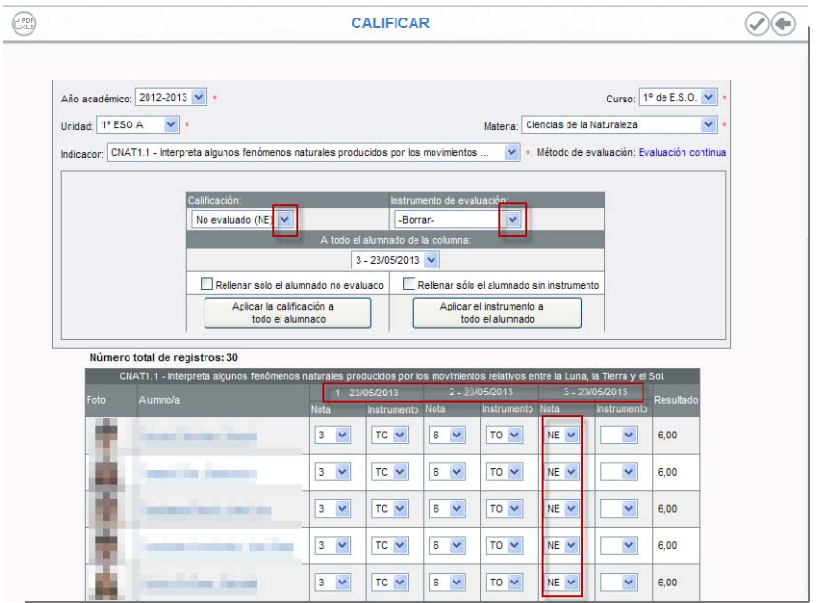

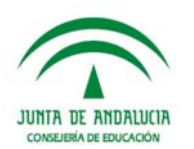

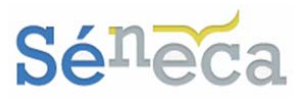

#### **Recordemos que…**

Los instrumentos de evaluación que aparecen en el desplegable son los creados en menú **Alumnado / Evaluación / Evaluación del aprendizaje / UDI (Unidades didácticas integradas) / Instrumentos de evaluación.** *(Ver el punto 5.3 Instrumento de evaluación)* 

También podemos introducir las calificaciones y los instrumentos de evaluación de forma manual. Posicionándonos sobre el alumnado escogeremos el valor del combo que nos interese.

**A tener en cuenta…** 

El sistema de aplicación **Séneca NO** permitirá grabar instrumentos de evaluación si previamente no se ha definido una calificación para ese indicador.

No olvidemos pulsar el icono *"Aceptar"* para guardar los cambios y los valores introducidos.

**Importante…** 

No aparecerá en esta pantalla el alumnado cuya materia se encuentre en situación distinta a matriculada (*convalidada, exenta*…).

De la misma manera que tampoco aparecerá el alumnado cuya matrícula se encuentre con el estado de *Anulada* o *Trasladada*.

En la columna *"Resultado"* se calculará y se mostrará el valor final de las calificaciones que se hayan introducidos. Y según el método de evaluación que se haya establecido en el perfil por área para ese indicador el resultado podría variar.

### **Saber más…**

El método de evaluación podría ser:

*\* Evaluación aritmética:* El resultado de la evaluación del indicador será la media aritmética de todos los valores introducidos para el alumnado, sin tener en cuenta los valores que se presentan como sin calificar ("*No evaluado*" NE).

*\* Evaluación continua:* El resultado de la evaluación del indicador será el último valor introducido para este indicador.

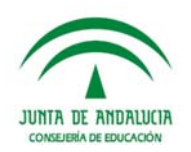

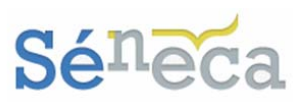

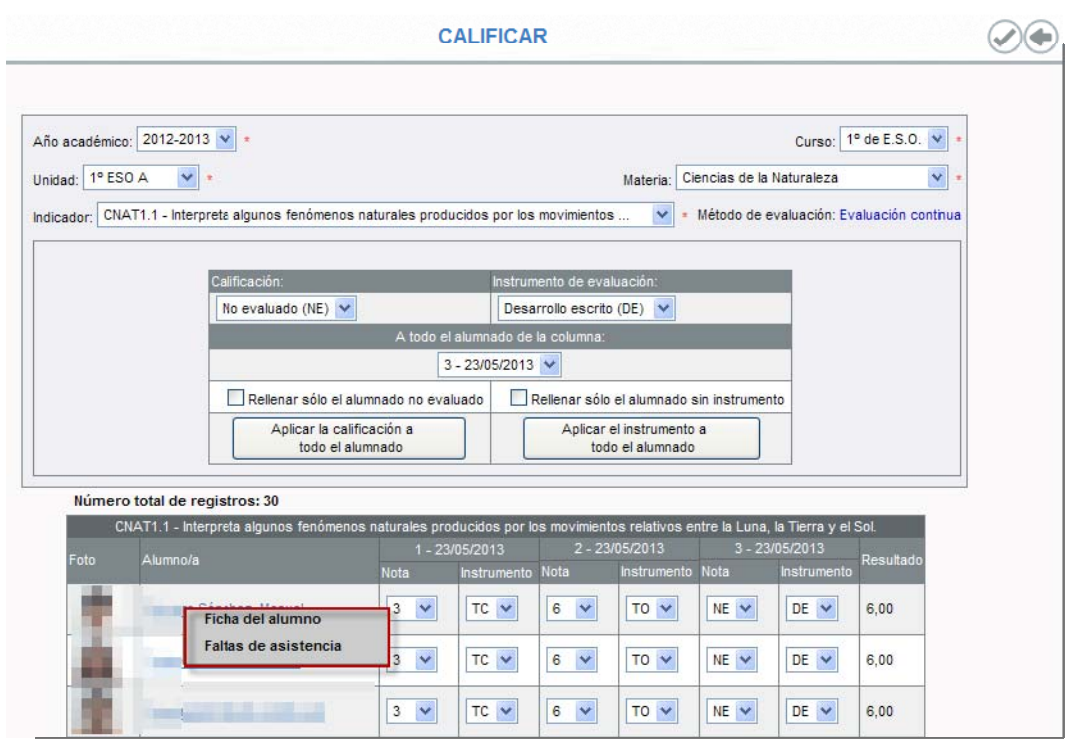

Las opciones que nos ofrece el menú emergente de esta pantalla son:

- ¾ *Ficha del alumno*: Permitirá el acceso a la ficha del alumnado.
- ¾ *Faltas de asistencia:* Permitirá el acceso a la funcionalidad de faltas de asistencias del alumnado.

## 6.2 *Visión global por área*

Esta opción a modo de consulta nos ofrece una visión completa y global, en este caso por área, de la calificación de todos los indicadores de la relación materiacurso.

Cuando seleccionemos esta opción la pantalla nos ofrecerá, como ya hemos visto en otras opciones del menú, un formulario que debemos cumplimentar, si queremos consultar alguna visión global por área.

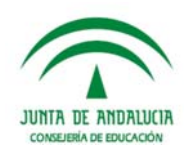

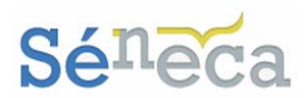

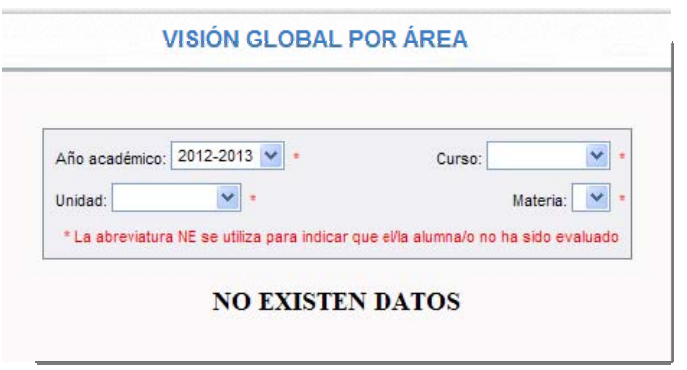

*Pantalla Visión global por Área - perfil "Dirección" (o análogo)* 

Esta pantalla/formulario es distinta para el perfil *"Profesorado"* (análogo), según sea tutor o no de unidad/grupo.

Recordemos que además del perfil *"Dirección"* (y sus análogos), también tiene acceso a esta opción del menú el perfil *"Profesorado"* (y sus análogos), que previamente esté autorizado como *Evaluador*.

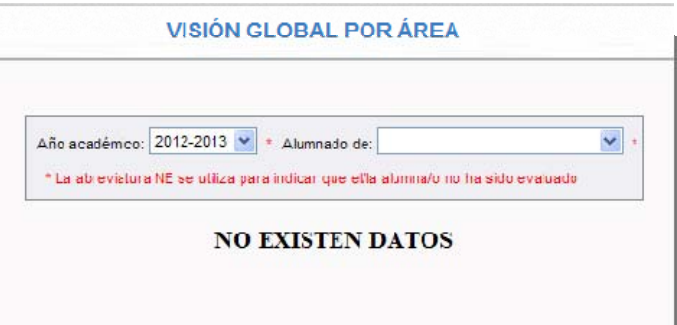

*Pantalla Visión global por Área - perfil "Profesorado" (o análogo) – que no es tutor de unidad* 

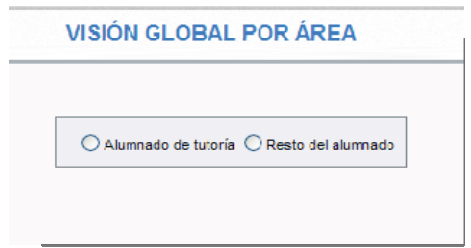

*Pantalla Visión global por Área - perfil "Profesorado" (o análogo) –tutor de unidad* 

Una vez relleno los campos del formulario que ofrece la pantalla, el sistema se actualizará mostrándonos el alumnado con sus calificaciones obtenidas en cada uno de los indicadores de la materia elegida, y según el método de evaluación ("*aritmética" o "continua"*) establecido para cada indicador (*Consultar el punto 4.4.3 Gestión del Perfil por Área*).

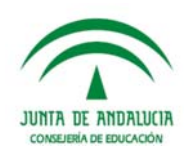

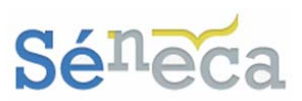

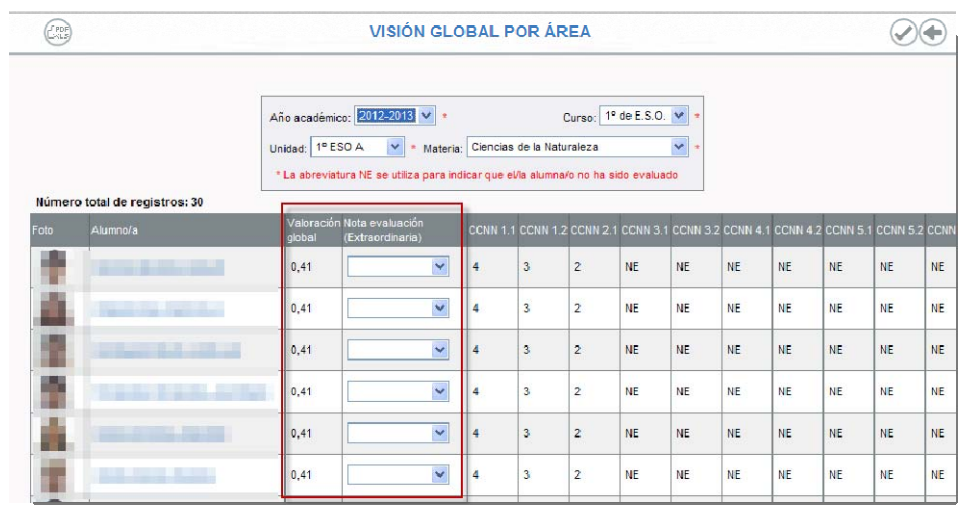

Analizando la pantalla veremos estas dos columnas:

- *"Valoración Global":* Recalcula y muestra la media ponderada, según el Perfil por área de los indicadores calificados.
- *"Evaluación Actual":* Podremos introducir manualmente la calificación de la evaluación que tiene el alumnado en esa materia. Si introducimos esas calificaciones de la materia, en cuanto aceptemos esta pantalla esas notas se trasladarán automáticamente al módulo de evaluación del sistema **Séneca**, a la convocatoria vigente.

### **A tener en cuenta…**

Los valores que ofrece el desplegable de la columna *"Evaluación Actual"* son las calificaciones que permite el sistema de calificación de esa materia/curso.

Si el alumnado no ha sido evaluado de algún indicador, la celda mostrará la abreviatura NE del literal *"No evaluado"*.

#### **Importante…**

No aparecerá en esta pantalla el alumnado cuya materia se encuentre en situación distinta a matriculada (*convalidada, exenta*…).

De la misma manera que tampoco aparecerá el alumnado cuya matrícula se encuentre con el estado de *Anulada* o *Trasladada*.

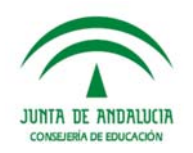

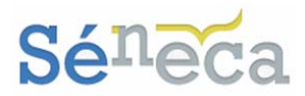

## 6.3 *Visión global por competencias*

Esta última opción es similar a la anterior. A modo de consulta nos ofrece una visión completa y global, pero en este caso por competencias.

Tienen acceso a esta pantalla/formulario el perfil *"Dirección"* (análogos) y el perfil *"Profesorado"* (análogos), autorizado como *Evaluador* y que sea tutor de alguna unidad/grupo.

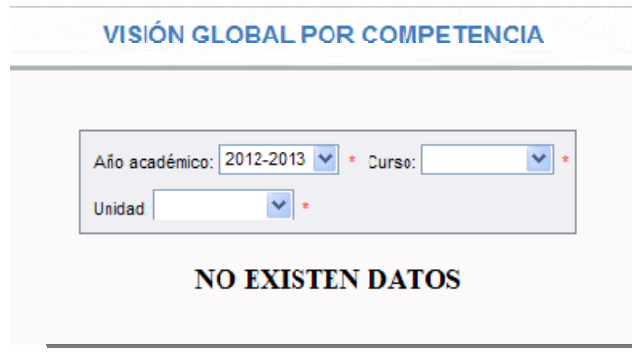

*Pantalla Visión global por Competencia - perfiles "Dirección" y "Profesorado" tutor de unidad* 

El docente con el rol de *Evaluador* que no es tutor de unidad tendrá acceso a la pantalla, pero no podrá seleccionar ningún curso en la pantalla formulario. Por tanto no podrá consultar la visión global por competencias.

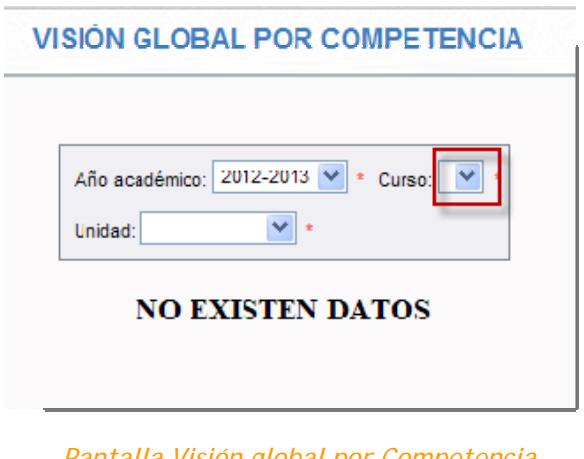

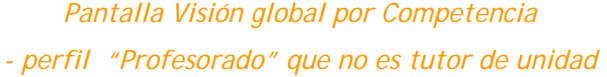

La pantalla nos muestra, para cada alumnado, la media ponderada según el Perfil por competencias, de todos los indicadores que tengan asociado esa competencia.

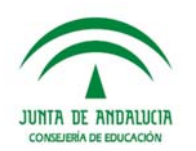

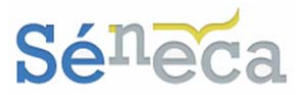

Si algún indicador asociado a esa competencia no hubiese sido evaluado, aparecerá el literal "*No evaluado*". Por tanto para que aparezca la calificación deben estar evaluados todos los indicadores relacionados con esa competencia.

La calificación que se tiene en cuenta es la media ponderada, resultante de aplicar el método de evaluación ("*aritmética" o "continua"*) que se definió para esos indicadores en el Perfil por competencias (*Consultar el punto 4.4.4 Gestión del Perfil por Competencias*).

La columna *"Valoración Global"* se corresponderá con la media aritmética del conjunto de calificaciones obtenidas por el alumnado en las distintas competencias básicas.

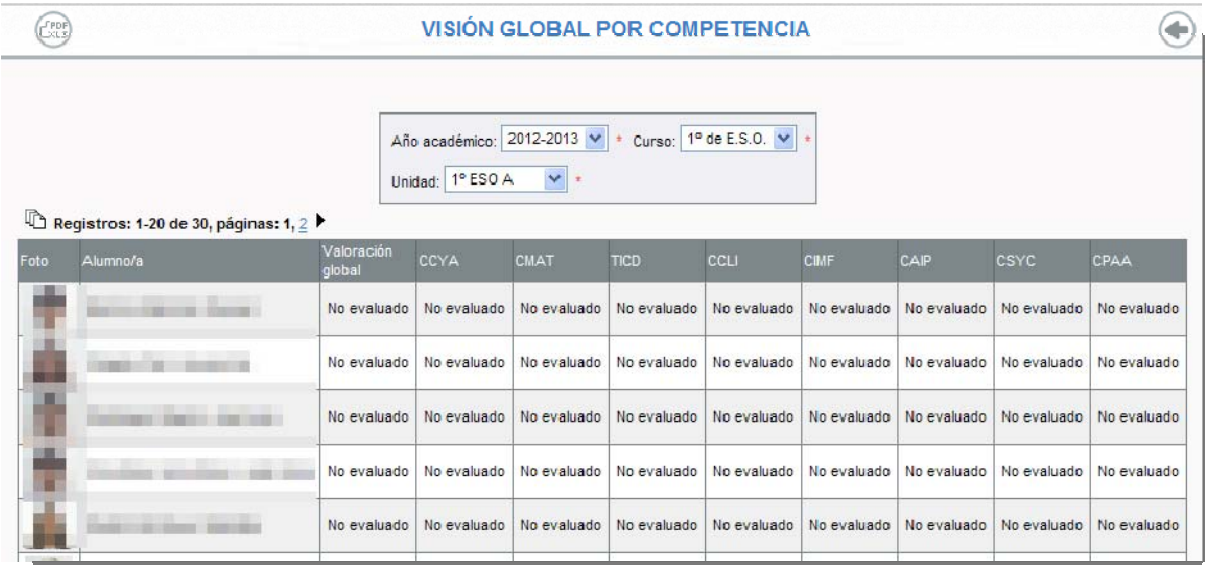

#### **Importante…**

En esta pantalla no aparecerá el alumnado cuya matrícula se encuentre con el estado de *Anulada* o *Trasladada*.

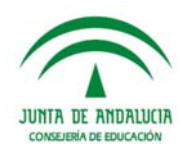

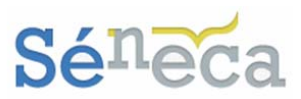

# **7 DOCUMENTOS**

Desde **Séneca** podremos generar los documentos necesarios relacionados con este módulo de Evaluación del aprendizaje. Para ver todos los documentos que podremos generar entramos en la opción permanente de **Documentos**, disponible en la cabecera.

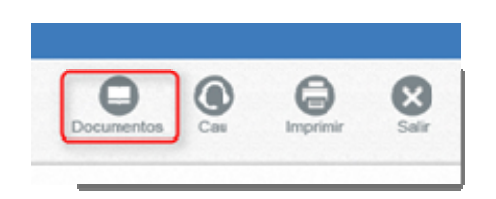

Una vez dentro de la pantalla para solicitar un documento podemos, realizar la búsqueda o localizarlo en el bloque de menú que corresponda.

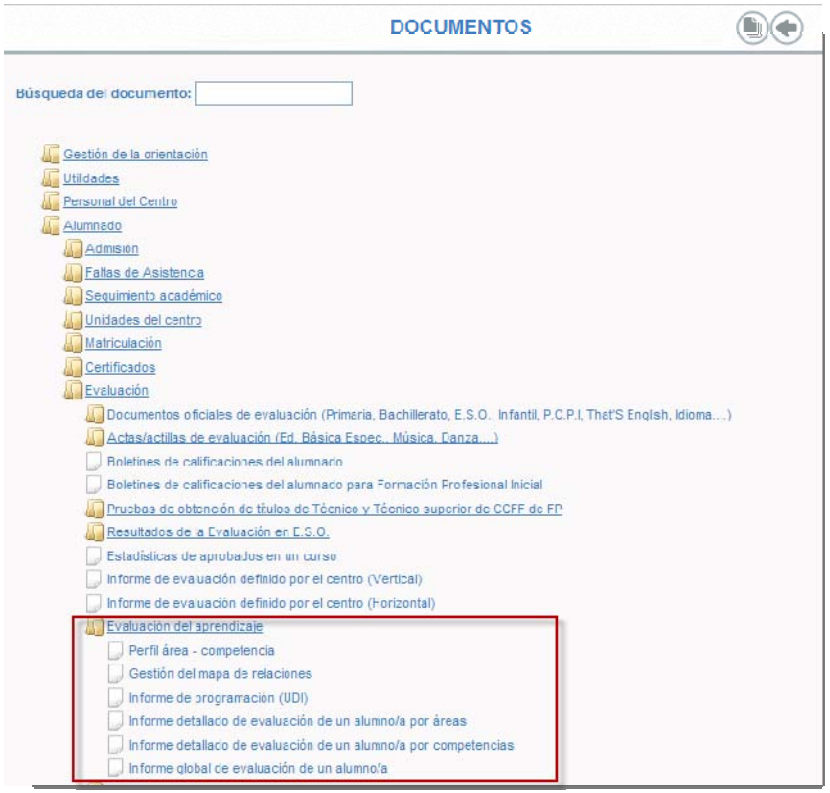

Los bloques y los elementos intermedios de los bloques, en los que se divide el árbol, no son propiamente documentos y se diferencian porque tiene un símbolo en forma de carpetas . Los documentos que podemos generar son los que le preceden el símbolo de un folio.

Al seleccionar un documento pueden darse dos situaciones:

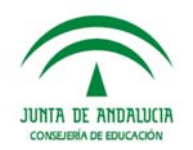

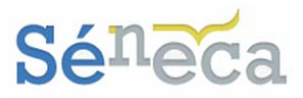

- **@** Que el sistema necesite que cumplimentemos un formulario, tras el cual la solicitud de generación del documento se pondrá en marcha.
- <sup>®</sup> Que el sistema no precise ninguna información adicional y por tanto comience a generar el documento directamente.

Sabremos que el documento que hemos solicitado se está generando cuando a continuación nos aparezca el siguiente mensaje.

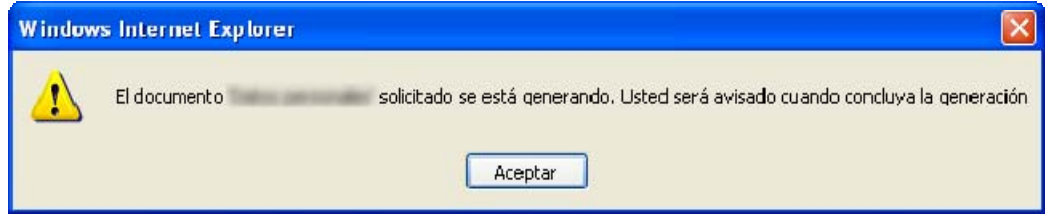

Mientras el documento se está generando podemos seguir trabajando en **Séneca** y cuando el sistema haya terminado de generarlo, nos avisará con un mensaje.

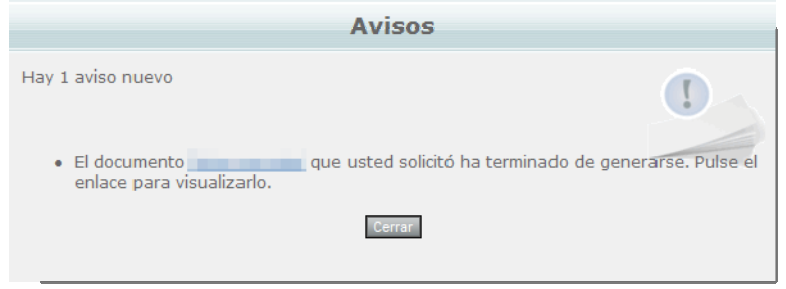

Si aceptamos, visualizaremos el documento en ese mismo momento. Si cancelamos, podremos verlo más tarde. No obstante, si deseamos abandonar la sesión antes de que el documento acabe de generarse, podemos salir de la aplicación y en la siguiente conexión, al acceder, nos aparecerá un aviso comunicándonos que podemos ver el documento que solicitamos y que se acabó de generar.

Si elegimos visualizar el documento más tarde podremos hacerlo, desde el menú de **Utilidades / Documentos solicitados** o bien desde la misma pantalla de documentos pinchando en el botón *"Documentos Solicitados"* que aparece en el

extremo derecho de la cabecera . Ambas opciones nos llevarán al listado de documentos solicitados.

En esta opción de **Documentos Solicitados** se relacionan todos los documentos que se van generando.

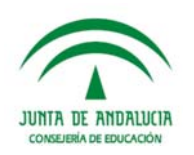

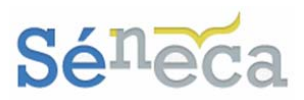

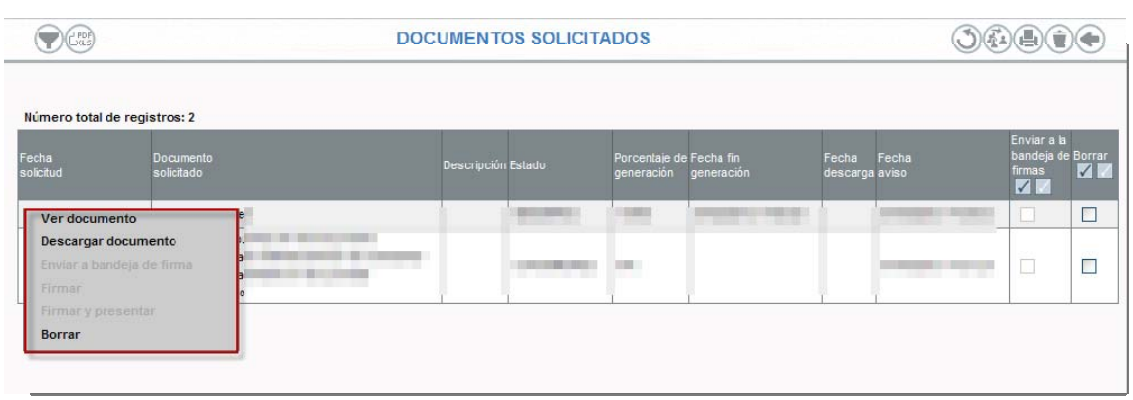

Si el documento aún no ha terminado de generarse, podemos pulsar el botón

*"Refrescar"* , que nos permitirá cargar nuevamente la pantalla de documentos, actualizando el progreso de la creación del mismo.

Al pulsar sobre cualquiera de los documentos ya generados, el menú emergente nos da la posibilidad de: *Ver documento, Descargar documento y Borrar*.

En aquellos documentos que requieran firma reconocida, se mostrarán activas las opciones *Enviar a bandeja de firma, Firmar y Firmar y presentar*.

#### **A tener en cuenta que…**

Los documentos generados se guardan durante un tiempo determinado en la bandeja de **Documentos solicitados**, accesible desde la opción del mismo nombre del menú **Utilidades / Documentos solicitados** de la aplicación.